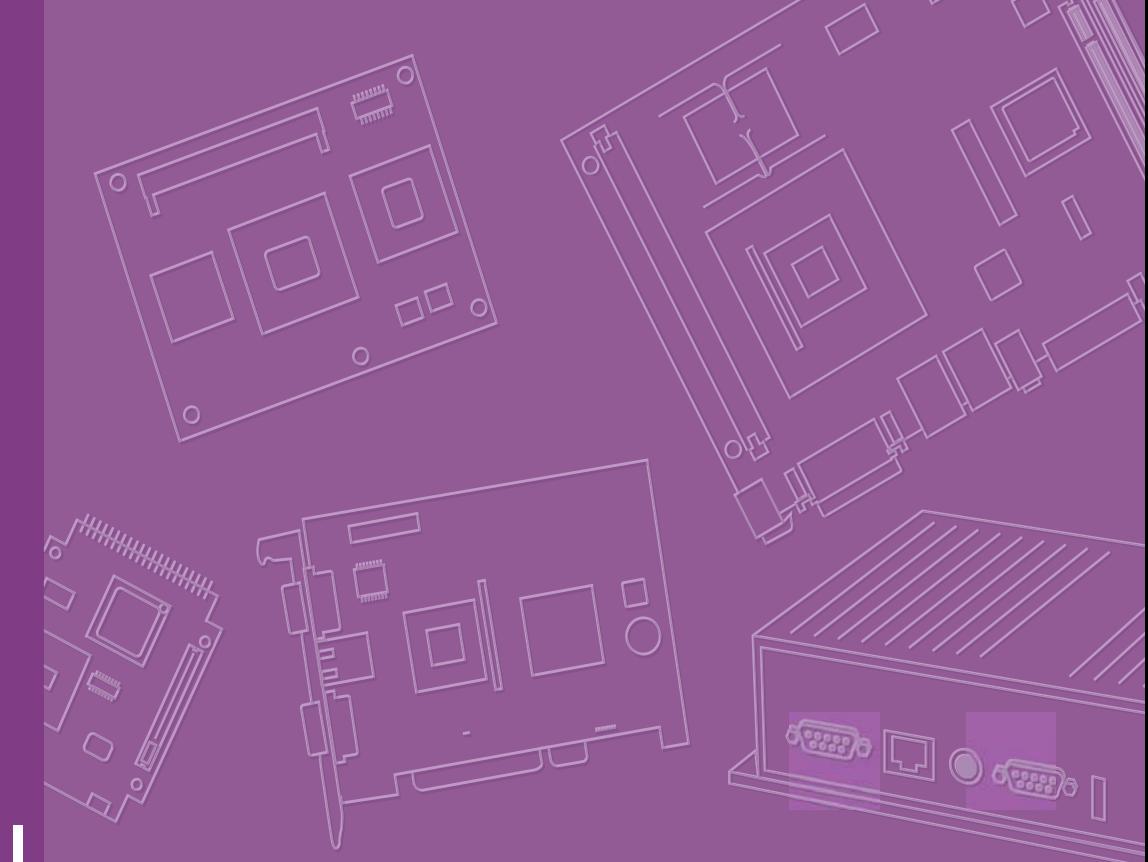

# **User Manual**

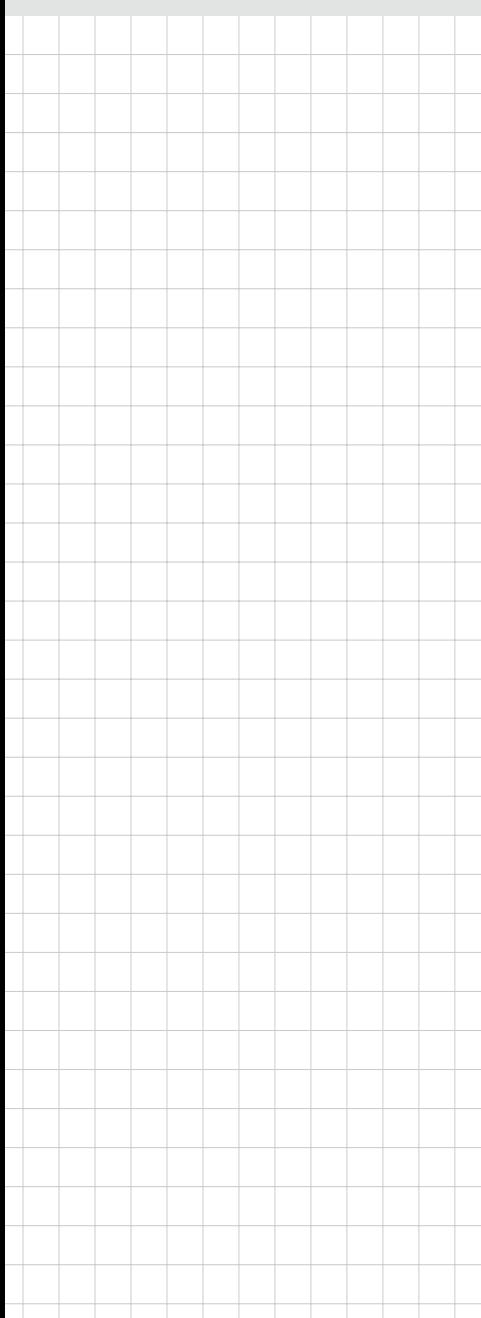

## **ARK-1382**

**Trusted ePlatform Services** 

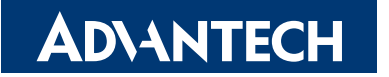

### **Copyright**

The documentation and the software included with this product are copyrighted 2008 by Advantech Co., Ltd. All rights are reserved. Advantech Co., Ltd. reserves the right to make improvements in the products described in this manual at any time without notice. No part of this manual may be reproduced, copied, translated or transmitted in any form or by any means without the prior written permission of Advantech Co., Ltd. Information provided in this manual is intended to be accurate and reliable. However, Advantech Co., Ltd. assumes no responsibility for its use, nor for any infringements of the rights of third parties, which may result from its use.

### **Acknowledgements**

Intel and Pentium are trademarks of Intel Corporation.

Microsoft Windows and MS-DOS are registered trademarks of Microsoft Corp. All other product names or trademarks are properties of their respective owners.

### **Product Warranty (2 years)**

Advantech warrants to you, the original purchaser, that each of its products will be free from defects in materials and workmanship for two years from the date of purchase.

This warranty does not apply to any products which have been repaired or altered by persons other than repair personnel authorized by Advantech, or which have been subject to misuse, abuse, accident or improper installation. Advantech assumes no liability under the terms of this warranty as a consequence of such events.

Because of Advantech's high quality-control standards and rigorous testing, most of our customers never need to use our repair service. If an Advantech product is defective, it will be repaired or replaced at no charge during the warranty period. For outof-warranty repairs, you will be billed according to the cost of replacement materials, service time and freight. Please consult your dealer for more details.

If you think you have a defective product, follow these steps:

- 1. Collect all the information about the problem encountered. (For example, CPU speed, Advantech products used, other hardware and software used, etc.) Note anything abnormal and list any onscreen messages you get when the problem occurs.
- 2. Call your dealer and describe the problem. Please have your manual, product, and any helpful information readily available.
- 3. If your product is diagnosed as defective, obtain an RMA (return merchandize authorization) number from your dealer. This allows us to process your return more quickly.
- 4. Carefully pack the defective product, a fully-completed Repair and Replacement Order Card and a photocopy proof of purchase date (such as your sales receipt) in a shippable container. A product returned without proof of the purchase date is not eligible for warranty service.
- 5. Write the RMA number visibly on the outside of the package and ship it prepaid to your dealer.

Part No. 2006138200 Edition 1

May 2008

## **Technical Support and Assistance**

- 1. Visit the Advantech web site at www.advantech.com/support where you can find the latest information about the product.
- 2. Contact your distributor, sales representative, or Advantech's customer service center for technical support if you need additional assistance. Please have the following information ready before you call:
	- Product name and serial number
	- Description of your peripheral attachments
	- Description of your software (operating system, version, application software, etc.)
	- A complete description of the problem
	- The exact wording of any error messages

### **Packing List**

Before installation, please ensure the following items have been shipped:

- Item Part Number
	- $-1$  ARK-1382 unit
	- 1 Utility CD
	- 1 Registration and 1 year Warranty card Rev. A
	- 1 2-Pole Phoenix to DC-Jack Power Cable 1700001394
	- 1 DVI-I to VGA connector
	- 1 WLAN antenna ( ARK-1382W version)

### **Ordering information**

#### **Model Number Description**

- ARK-1382-S0A1E Intel ULV Celeron 1.06GHz, 2 x Serial ports,1 x Giga LAN, 4 x USB 2.0, 2 x DVI-I ,Ultra Compact, Fanless Embedded Box Computer
- ARK-1382W-S0A1E

### **Optional accessories**

1757000222 AC-to-DC Adapter DC19 V/3.42 A 65 W, with Phoenix Power Plug,  $0 \sim 40^\circ$  C for Home and Office Use 1750003222 802.11b/g 5dBi Dipole Antenna 1700001947 Power Cable 2-pin 180 cm, USA type 1700001948 Power Cable 2-pin 180 cm, Europe Type 1700001949 Power Cable 2-pin 180 cm, UK Type 9666K10000E DIN-Rail mounting kit for ARK-1000 series models 9666K10001E VESA mounting kit for ARK-1000 series models

ARK-1382 User Manual iversity

# **Contents**

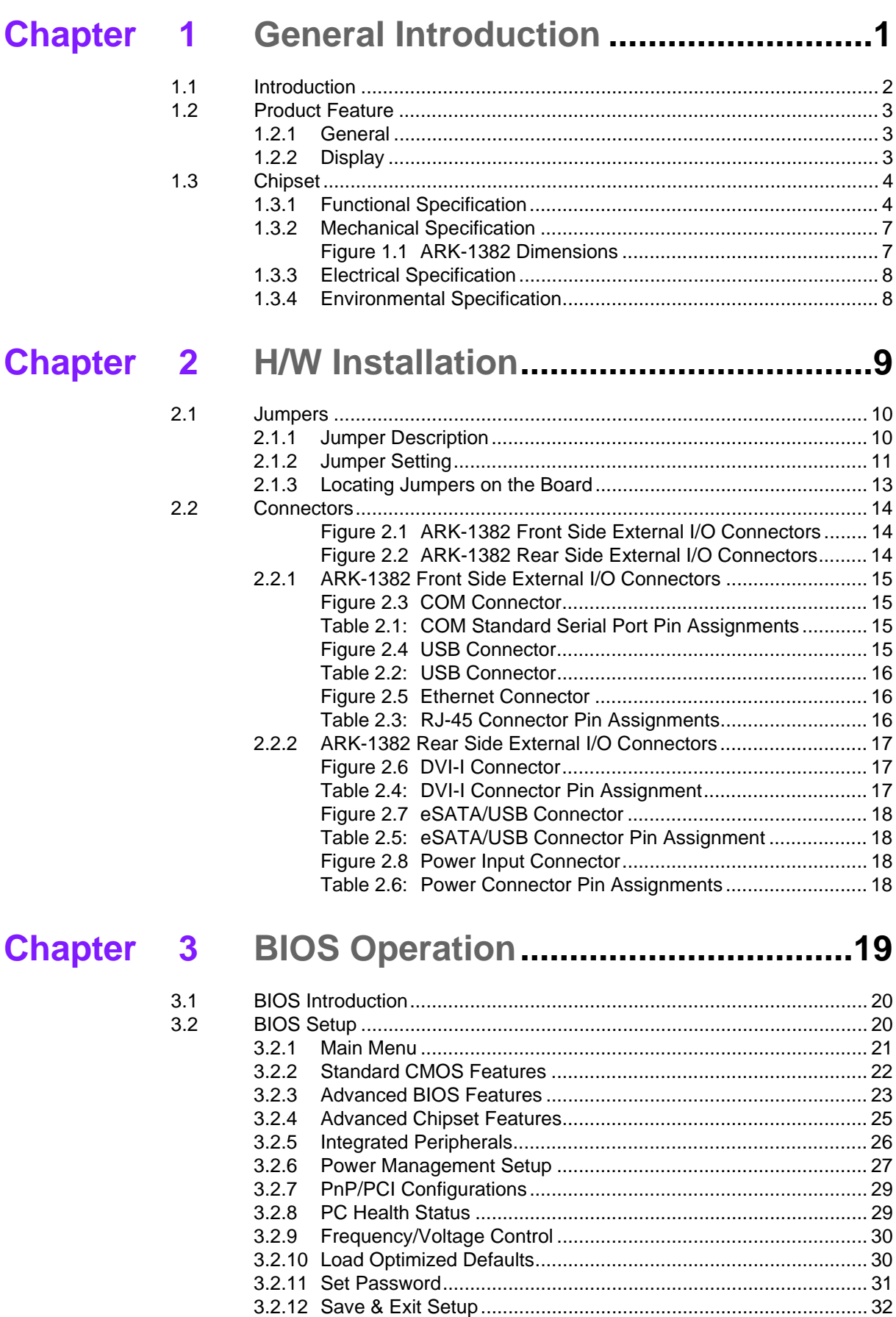

[3.2.13 Exit Without Saving..................................................................... 32](#page-37-1)

### **[Chapter 4](#page-38-0) Full Disassembly Procedure............ 33**

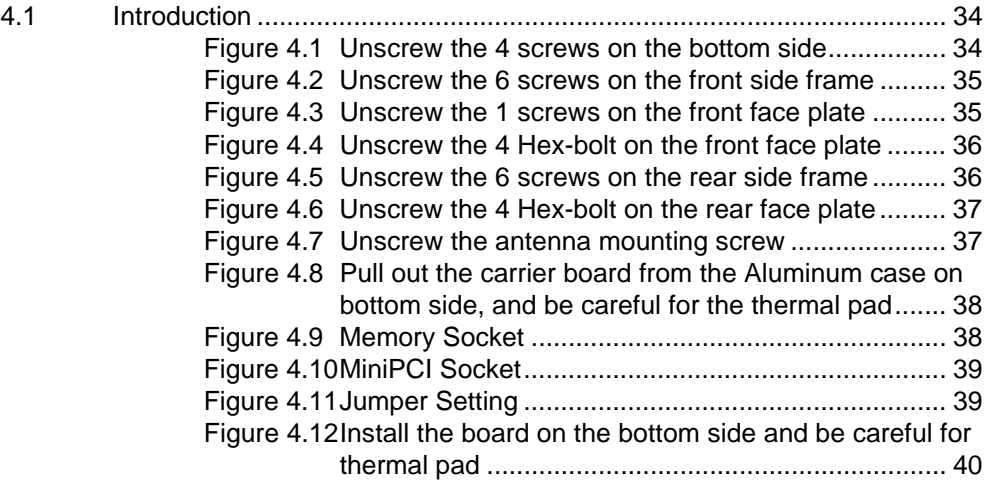

### **[Appendix A](#page-46-0) Realtek RTL8111B/8111C Gigabit Boot Agent Configuration Menu41**

[A.1 Realtek RTL8111B/8111C Gigabit Boot Agent Configuration Menu ...... 42](#page-47-0)

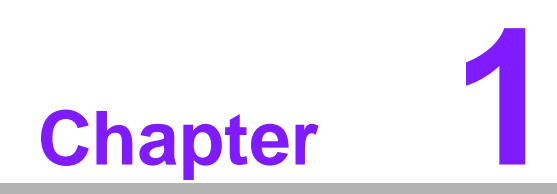

<span id="page-6-0"></span>**1General Introduction**

### <span id="page-7-0"></span>**1.1 Introduction**

ARK-1382 is a fanless and ultra compact system designed for a wide range of applications, such as Point of information system, flight information display system, and vehicle video player system.

ARK-1382 designed with Intel Celeron M 423 @ 1.06 GHz, which provides the excellent computing and multimedia performance. The system Equipped with 802.11b/g WLAN card and supports wide range of input voltages from 9  $V_{DC}$  to 35 $V_{DC}$ . Moreover, to fitting in the different application, ARK-1382 supports dual DVI-I independent display or dual VGA with clone mode. With the smallest size, ARK-1382 still support 4 x USB 2.0, 1 x Giga LAN and 2 x COM ports, user can install or take the CF card by the external CF socket easily.

The ARK-1382 Compact Embedded Computer is equipped with a solid state onboard CF card of up to 8 GB, so it easily passes 50 and 5 Grms shock and vibration tests.

ARK-1000 can be standalone, wall-mounted, DIN-rail mounted or VESA mounted. The series accepts a wide range of power supplies (DC power in) and comes in a footprint of only 189 x 41 x 130.6 mm  $(7.44" \times 1.61" \times 5.14")$ . The rugged cast aluminum case not only provides great protection from EMI, shock/vibration, cold and heat, but also passive cooling for quiet fanless operation.

### <span id="page-8-0"></span>**1.2 Product Feature**

### <span id="page-8-1"></span>**1.2.1 General**

CPU Intel/Celeron M ULV 423 at 1.06 GHz

- System Chipset: 945GM chipset 533 MHz FSB
- BIOS: AWARD<sup>®</sup> 4 Mbit Flash BIOS
- System Memory: 200-pin SODIMM socket, support ECC Double Data Rate (DDR2) 128 MB to 1 GB, DDR2 400/533 MHz
- Power Management: APM1.2, ACPI 2.0 support
- SSD: Supports CompactFlash® Card TYPE I/II (shared 1st IDE Channel) USB memory
- **Watchdog Timer:** Single chip Watchdog 255-level interval timer, setup by software
- **Expansion Interface:** 1 x miniPCI ( Equipped with miniPCI WLAN card for ARK-1382W version)
- **Battery:** 3V/210 mAh
- **I/O Interface:** 2 x RS232/422/485 (default is RS-232, RS-422/485 by jumper setting)
- **USB:**  $4 \times$  USB 2.0 compliant Ports
- **Audio:** ALC203 AC97 surround stereo sound and dual output 2.2 W amplifier. Supports Line-out ( Left and Right)
- **IrDA:** N/A
- **GPIO:** N/A
- **LAN Chipset:** Realtek 8111B PCI-E 10/100/1000 Base-T
- **Speed:** 10/100/1000 Mbps
- **Interface: 1 x RJ45**
- **Standard: IEEE 802.3u 100Base-T**

### <span id="page-8-2"></span>**1.2.2 Display**

- **Chipset:** Intel 945GM integrated 2D/3D graphic controller
- **Memory Size:** Supports Intel DVMT (Dynamic Video Memory Technology) 3.0 1 MB or 8 MB under system BIOS
- **Resolution:** CRT Display mode: pixel resolution up to 1600 x 1200 at 85-Hz and 1600 x 1200 at 75-Hz LCD Display mode:
- **Display Interface:** 2 x DVI-I, (VGA interface can be extended by connector)
- **Dual Independent:** DVI + DVI: DVI + VGA: (VGA + VGA only supports clone mode)

### <span id="page-9-0"></span>**1.3 Chipset**

### <span id="page-9-1"></span>**1.3.1 Functional Specification**

**1.3.1.1 Processor**

CPU supports:

- Support 533 MHz Source-Synchronous Processor System Bus
- Processor Support Intel Celeron ULV423 at 1.06 GHZ CPU

35 mm \*35 mm Micro-FCBGA Package.

For ARK-1382W-S0A1E, ARK-1382-S0A1E.

### **1.3.1.2 Chipset**

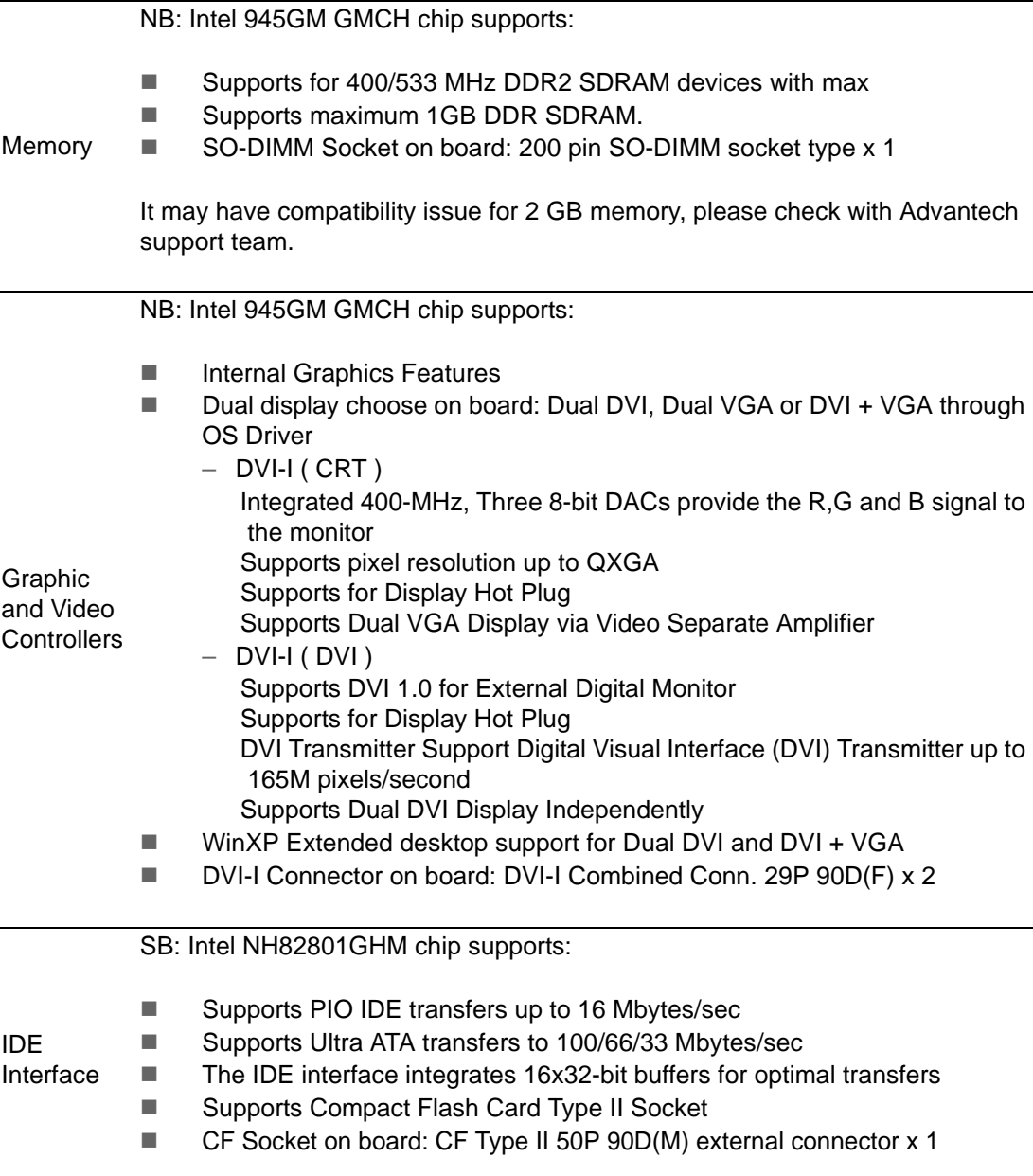

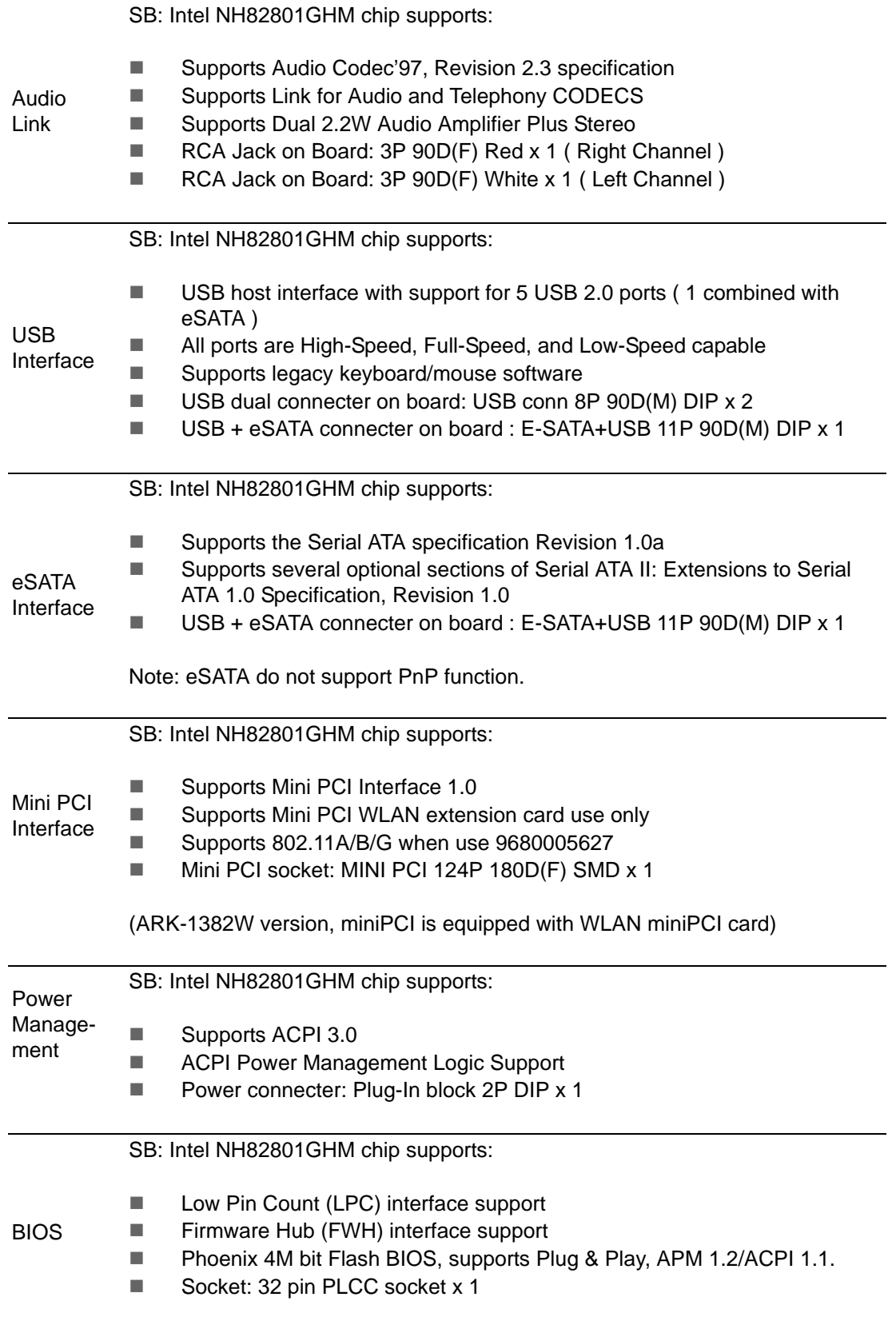

### **1.3.1.3 Others (chipset)**

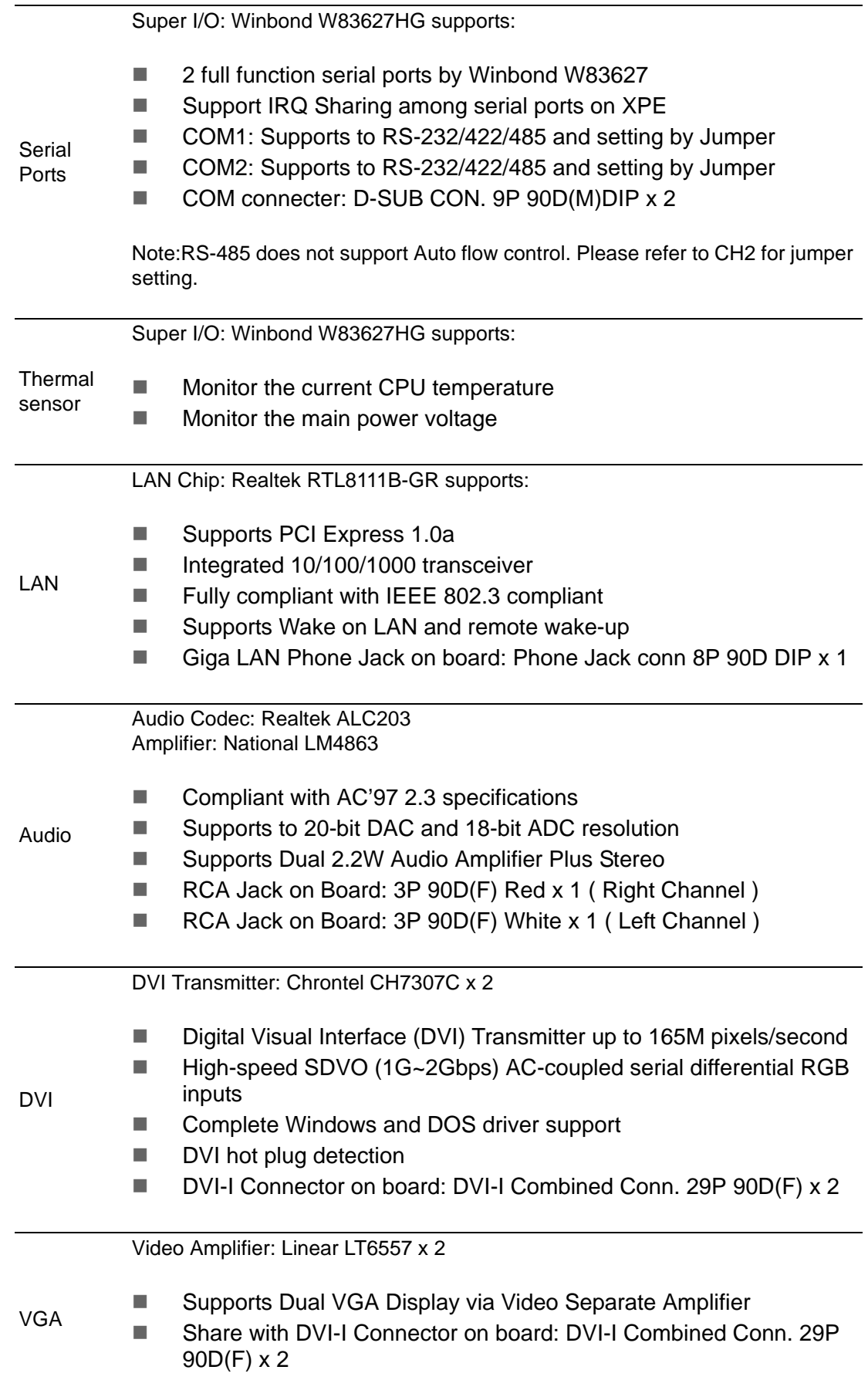

Chapter 1General Introduction

**Battery** backup Battery support: CR2032  $\blacksquare$  BATTERY 3V/210 mAh with WIRE x 1 WLAN (Optional) Wireless LAN Module Card: WM3210 ■ Supports Mini PCI Interface 1.0 Supports 802.11 b/g ■ Mini PCI socket: MINI PCI 124P 180D(F) SMD x 1

### <span id="page-12-0"></span>**1.3.2 Mechanical Specification**

### **1.3.2.1 Dimension (mm)**

189 x 41 x 130.6mm (7.44" x 1.61" x 5.14")

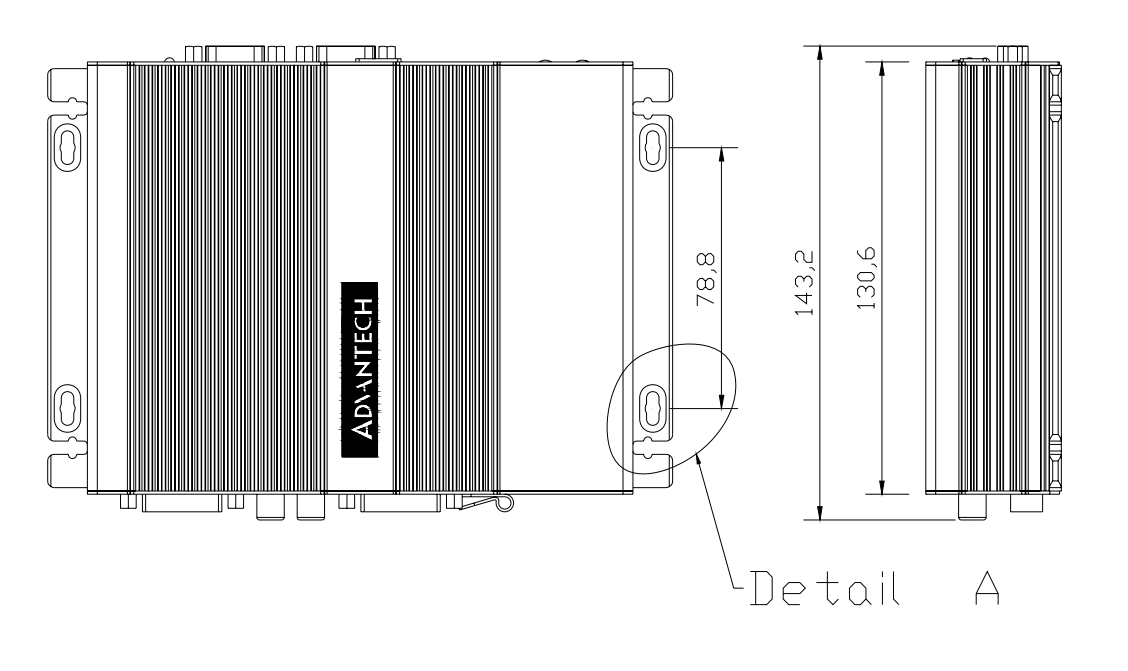

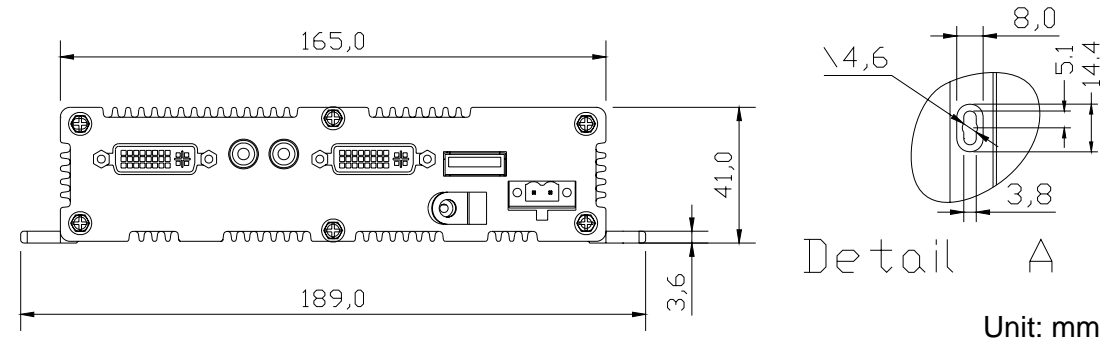

<span id="page-12-1"></span>**Figure 1.1 ARK-1382 Dimensions**

#### **1.3.2.2 Weight (g)**  1.15 kg

### <span id="page-13-0"></span>**1.3.3 Electrical Specification**

### **1.3.3.1 Power Supply Voltage**

Voltage requirement with Adaptor: 9 V-3.8 A ~ 35 V-1 A Adaptor

#### **1.3.3.2 Power Supply Current**

Supply Current (Maximum) CPU : Intel Celeron ULV423 1.06 , RAM:533MHz 512GB DDR2 SDRAM

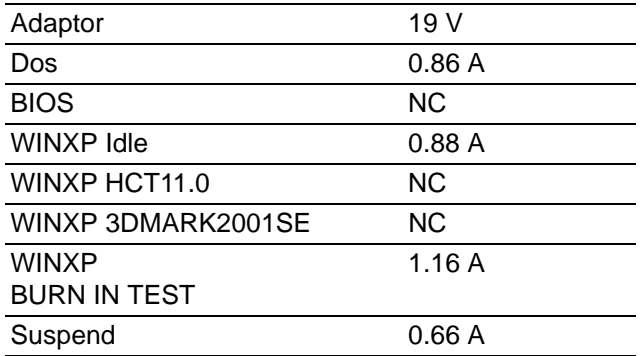

#### **1.3.3.3 RTC Battery**

Norminal Voltage: 3.0 V Nominal discharge capacity: 210 mAh

### <span id="page-13-1"></span>**1.3.4 Environmental Specification**

#### **1.3.4.1 Operating Temperature**

The Intel® Celeron® is specified for proper operation when the junction temperature is within the specified range of 0° C to 100° C.

The Intel® 945GM chipset temperature runs at a maximum of 100° C. The Intel® ICH7 I/O Controller Hub 7 ( 82801GHM) case temperature runs at a maximum of  $110^\circ$  C.

The processor protects itself from catastrophic overheating by use of an internal thermal sensor at a temperature level of approximately 135° C.

Operating temperature:  $0 \sim 60^{\circ}$  C (32  $\sim 140^{\circ}$  F)

#### **1.3.4.2 Operating Humidity**

Operating Humidity: 0% ~ 90% Relative Humidity, non-condensing

#### **1.3.4.3 Storage Temperature**

Standard products ( $0 \sim 60^{\circ}$  C) Storage temperature: -20 ~ 70° C

#### **1.3.4.4 Storage Humidity**

Standard products ( $0 \sim 60^\circ$  C) Relative humidity: 95% @ 60° C

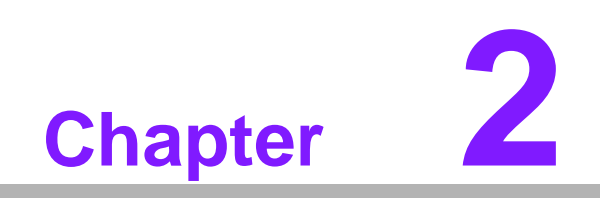

<span id="page-14-0"></span>**2H/W Installation**

### <span id="page-15-0"></span>**2.1 Jumpers**

### <span id="page-15-1"></span>**2.1.1 Jumper Description**

Cards can be configured by setting jumpers. A jumper is a metal bridge used to close an electric circuit. It consists of two metal pins and a small metal clip (often protected by a plastic cover) that slides over the pins to connect them. To close a jumper, you connect the pins with the clip. To open a jumper, you remove the clip. Sometimes a jumper will have three pins, labeled 1, 2 and 3. In this case you would connect either pins 1 and 2, or 2 and 3.

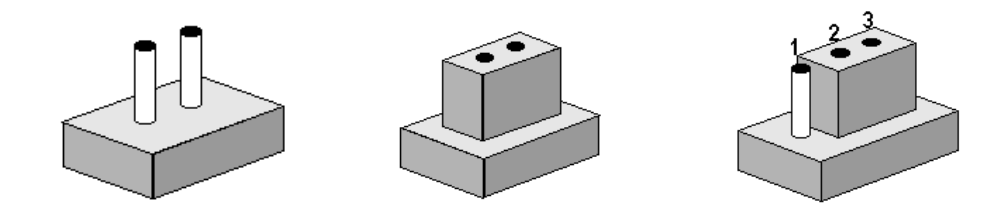

The jumper settings are schematically depicted in this manual as follows.

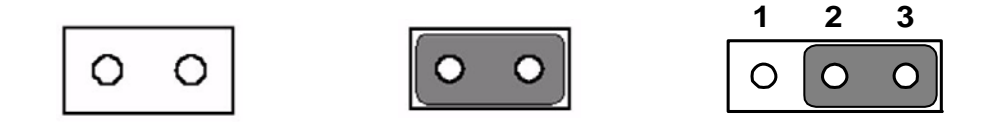

A pair of needle-nose pliers may be helpful when working with jumpers. If you have any doubts about the best hardware configuration for your application, contact your local distributor or sales representative before you make any changes.

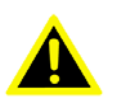

*Warning! To avoid damaging the computer, always turn off the power supply before setting jumpers. Clear CMOS. Before turning on the power supply, set the jumper back to 3.0 V Battery On.*

### <span id="page-16-0"></span>**2.1.2 Jumper Setting**

#### **2.1.2.1 COM1 Jumper**

ARK-1382 series of embedded box computer provide a jumper - JP1 ~ JP3 located on the internal carrier board for COM1 selecting the RS-232, RS422 and RS485.

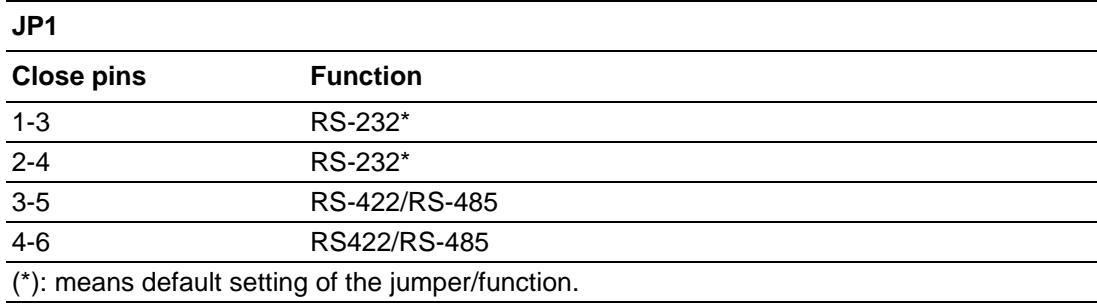

#### **JP2**

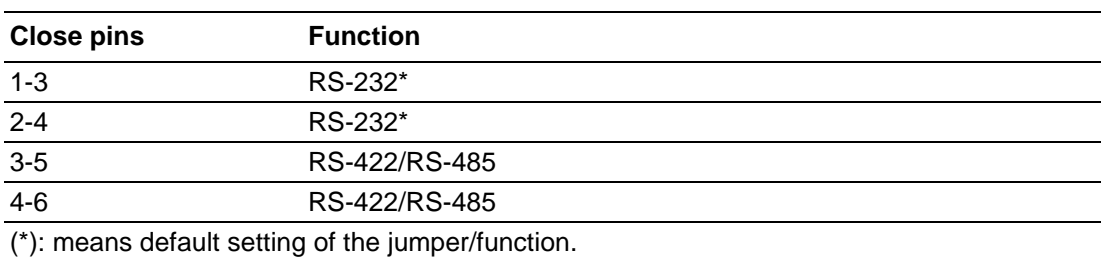

#### **JP3**

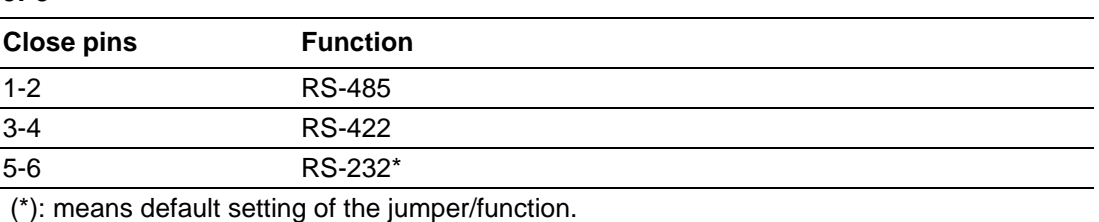

#### **2.1.2.2 COM2 Jumper**

ARK-1382 series of embedded box computer provide a jumper - JP1 ~ JP3 located on the internal carrier board for COM2 selecting the RS-232, RS422 and RS485.]

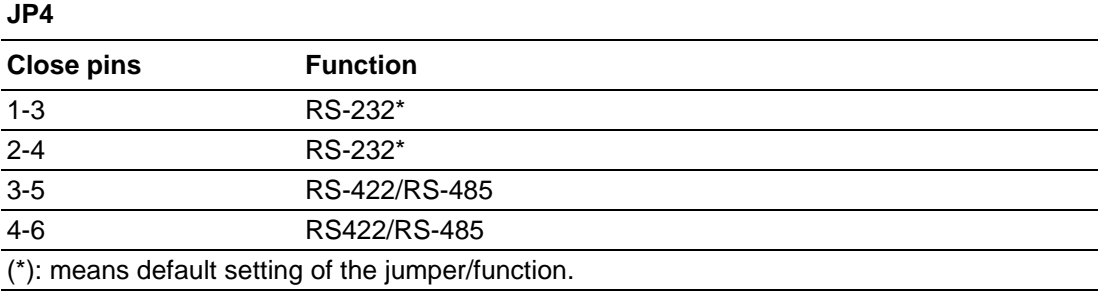

#### **JP5**

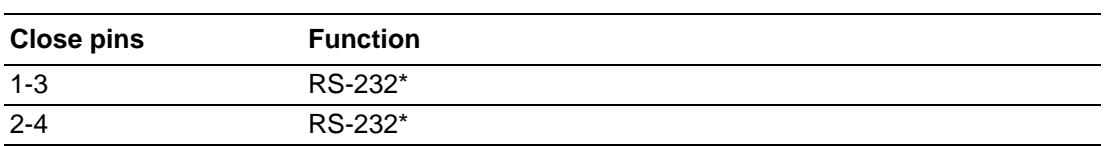

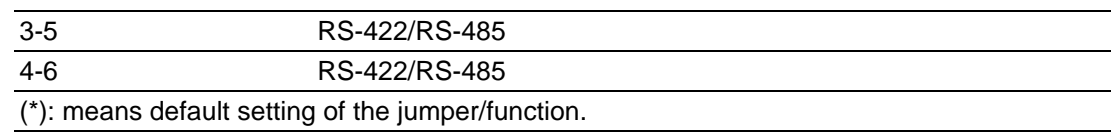

#### **JP6**

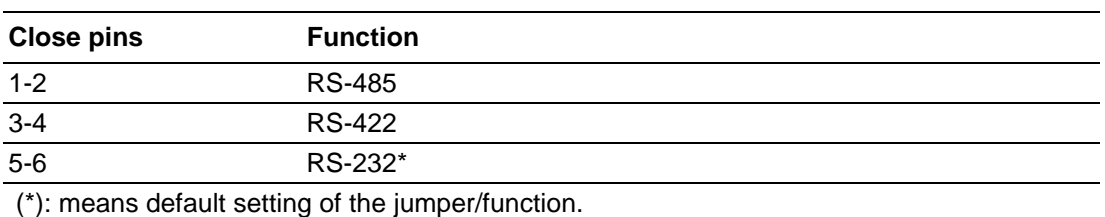

### **2.1.2.3 CMOS Jumper (JP8)**

ARK-1382 series of embedded box computer provide a jumper - JP8 located on the internal carrier board for selecting the CMOS of Clear or Normal status.

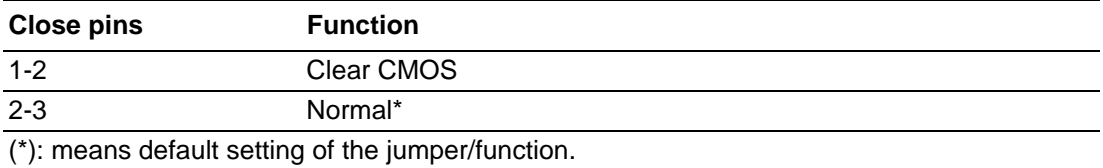

### <span id="page-18-0"></span>**2.1.3 Locating Jumpers on the Board**

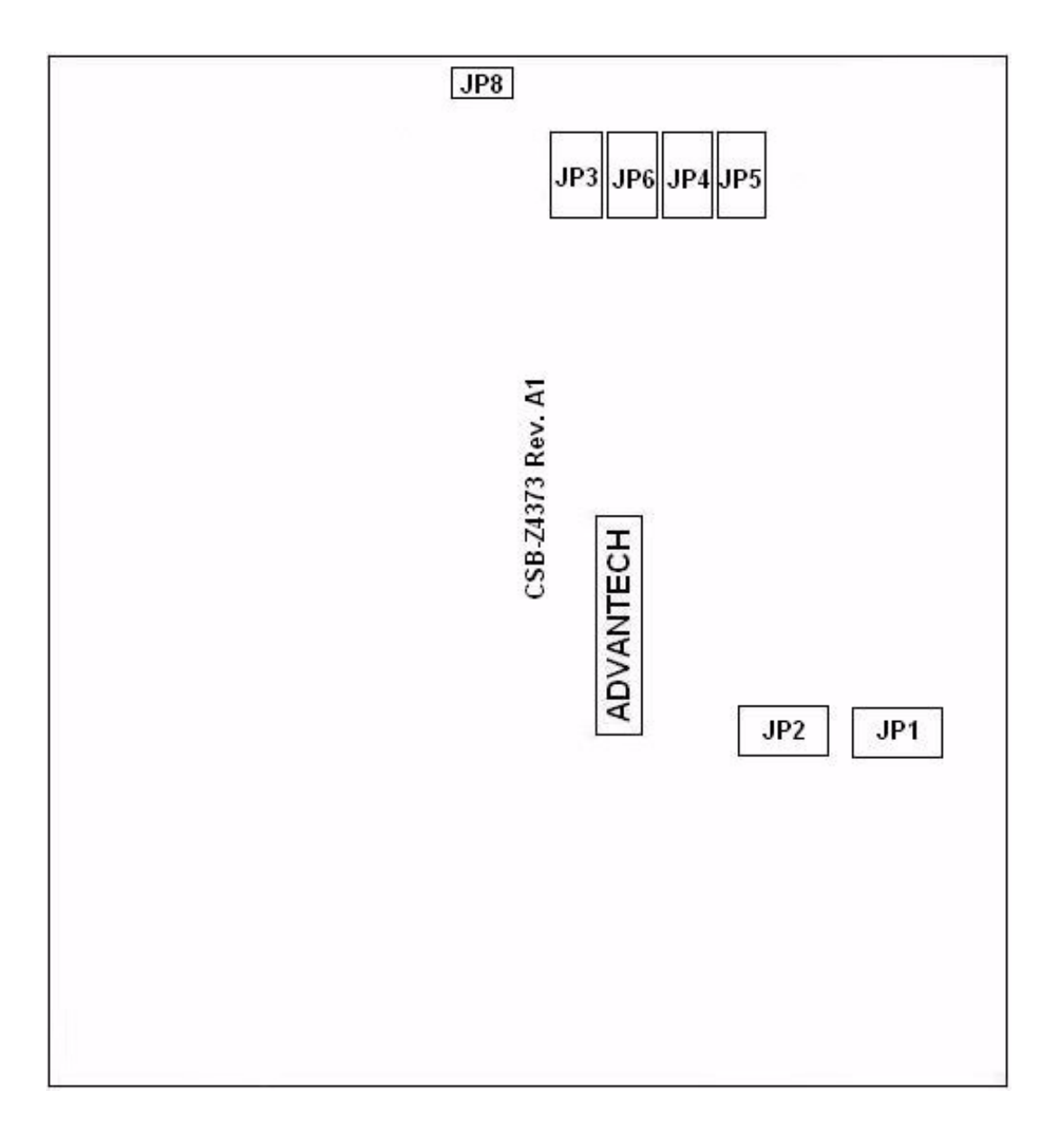

### <span id="page-19-0"></span>**2.2 Connectors**

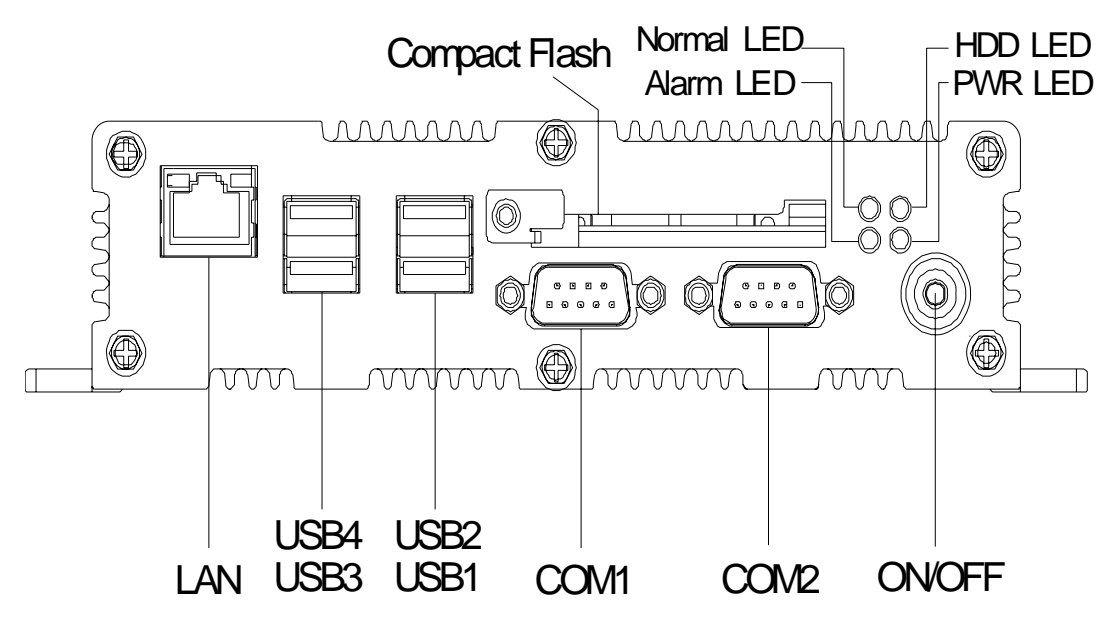

**Figure 2.1 ARK-1382 Front Side External I/O Connectors**

<span id="page-19-1"></span>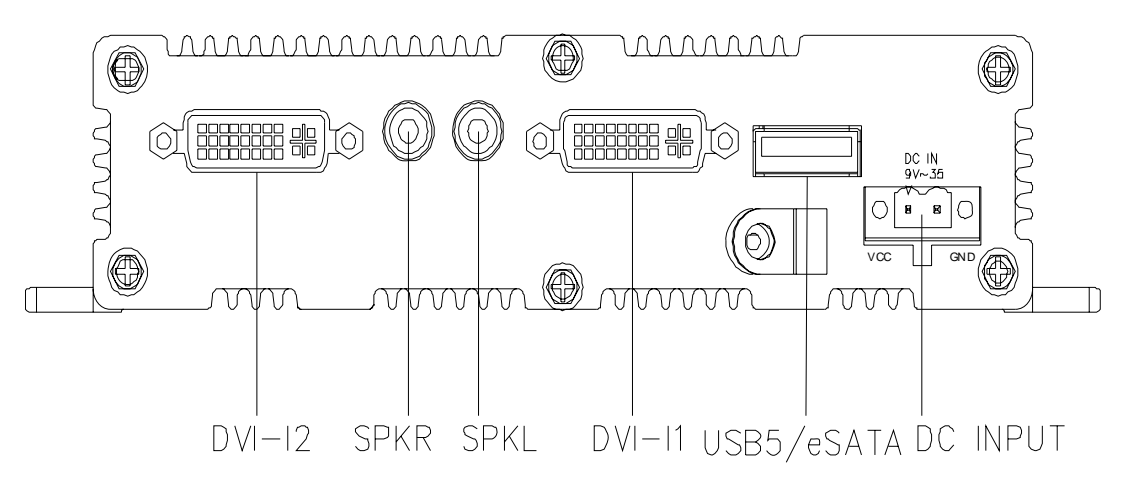

<span id="page-19-2"></span>**Figure 2.2 ARK-1382 Rear Side External I/O Connectors**

### <span id="page-20-0"></span>**2.2.1 ARK-1382 Front Side External I/O Connectors**

#### **2.2.1.1 COM Connector**

ARK-1382 provides two D-sub 9-pin connectors, which offers RS-232/422/485 serial communication interface ports. Default setting is RS-232, if you want to use RS-422/ 485, you can find the jumper installation in Appendix and jumper setting in 2.12.

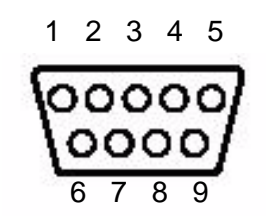

**Figure 2.3 COM Connector**

<span id="page-20-2"></span><span id="page-20-1"></span>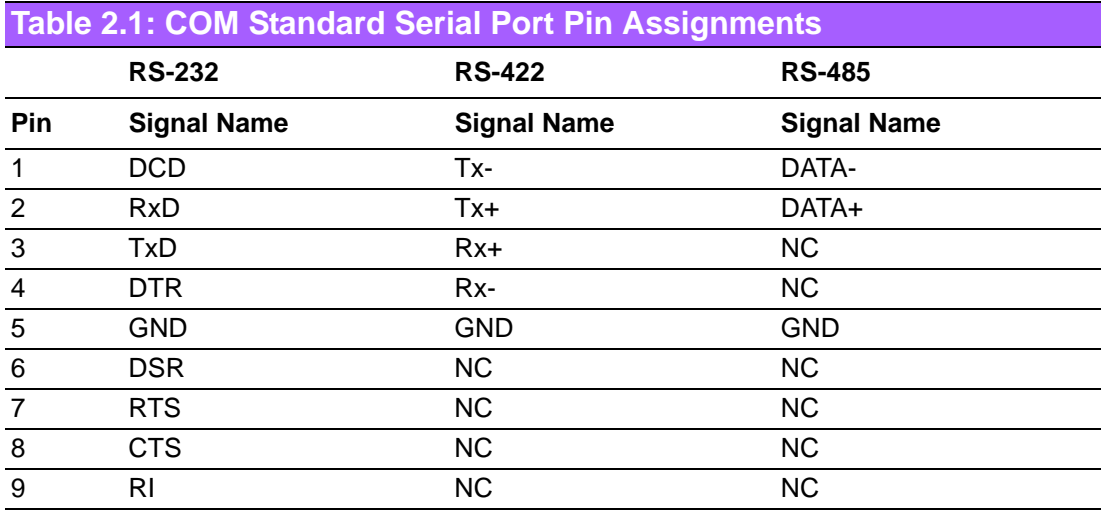

Note: NC represents "No Connection".

#### **2.2.1.2 USB Connector**

ARK-1382 provides four connectors of USB interface, which give complete Plug & Play and hot swapping for up to 127 external devices. The USB interface complies with USB UHCI, Rev. 2.0 compliant. The USB interface can be disabled in the system BIOS setup. Please refer to Table. 2.2 for its pin assignments.

The USB connectors are used for connecting any device that conforms to the USB interface. Many recent digital devices conform to this standard. The USB interface supports Plug and Play, which enables you to connect or disconnect a device whenever you want, without turning off the computer.

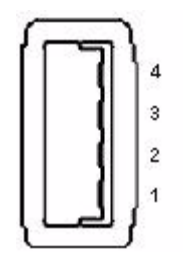

<span id="page-20-3"></span>**Figure 2.4 USB Connector**

<span id="page-21-0"></span>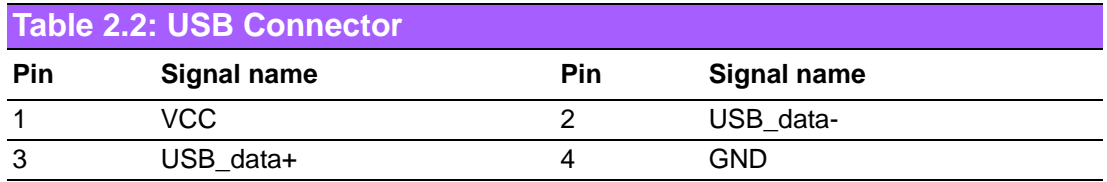

### **2.2.1.3 Ethernet Connector (LAN)**

ARK-1382 is equipped with an Realtek RTL8111B-GR Ethernet controller that is fully compliant with IEEE 802.3u 10/100/1000Base-T CSMA/CD standards. The Ethernet port provides a standard RJ-45 jack connector with LED indicators on the front side to show its Active/Link status (Green LED) and Speed status (Yellow LED).

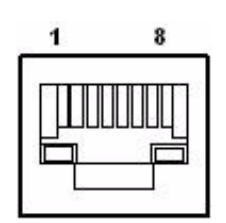

**Figure 2.5 Ethernet Connector**

<span id="page-21-2"></span><span id="page-21-1"></span>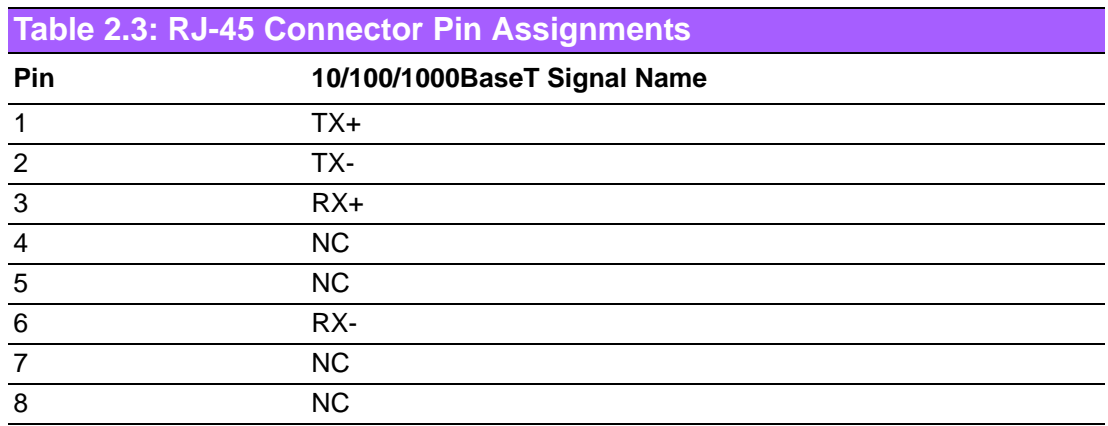

### **2.2.1.4 Compact Flash Card**

ARK-1382 is equipped with an external CF card. You can find the installation in Appendix.

#### **2.2.1.5 Power ON/OFF Button**

ARK-1382 comes with a Power On/Off button, that support dual function of Soft Power -On/Off (Instant off or Delay 4 Second), and Suspend.

#### **2.2.1.6 LED Indicators**

There are four LEDs on ARK-1382 front metal face plate for indicating system status: PWR LED is for power status and Flash in green color; and HDD LED is for compact flash disk status, which Flash in red color; Normal LED is to detect the internal temperature which is under 75° C, which flash in blue color; When the internal temperature is over 75° C, normal LED will not flash and alarm LED will Flash in orange color, which means end user have better to enhance air flow condition to dissipate heat.

Advantech QA testing profile is to make sure system is stable under 60° C environment temperature, chamber air flow rate: 0.7 m/s; To reflect customer's installation site sometimes will be non air flow condition, over heat LED is to alarm customer that environment temp is too high, suggest to enhance the air flow rate.

### <span id="page-22-0"></span>**2.2.2 ARK-1382 Rear Side External I/O Connectors**

#### **2.2.2.1 DVI-I Connector**

ARK-1382 provides dual DVI-I interface, you can link your DVI monitor and ARK-1382 support dual independent display. For VGA monitor, you can use the DVI-I to VGA connector in the package (Advantech P/N: 1654000446), support dual independent display for DVI + VGA; if need to use dual VGA display, please order DVI-I to VGA connector (Advantech P/N: 1654000446), and dual VGA display support with clone model.

It supports CRT mode: 1600 x 1200 @ 32 bpp @ 85 Hz and up to 32 MB shared memory.

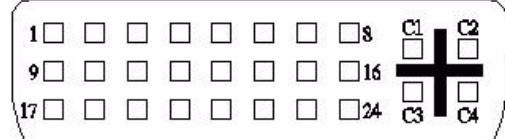

#### **Figure 2.6 DVI-I Connector**

<span id="page-22-2"></span><span id="page-22-1"></span>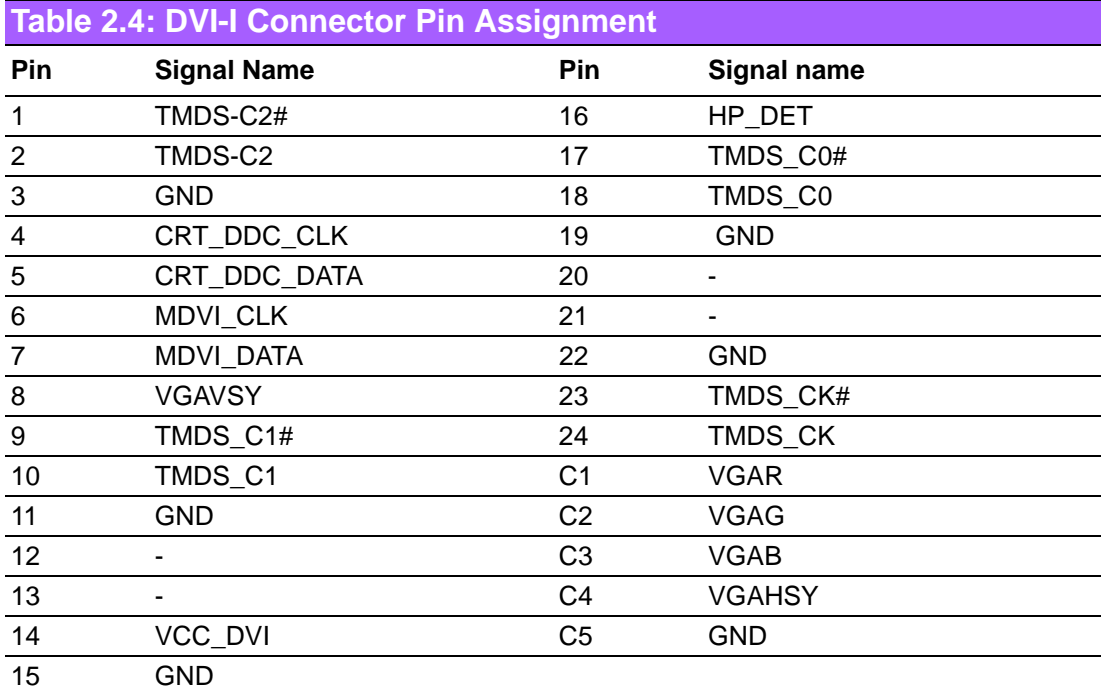

#### **2.2.2.2 Line out**

ARK-1382 support left and right channel line out.

#### **2.2.2.3 USB5/eSATA**

ARK-1382 provides external SATA connector for external storage; if you do not need to use eSATA, the connector can be used as USB port.

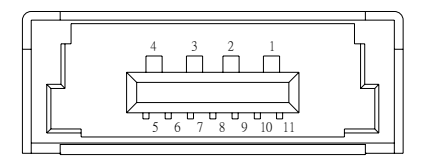

**Figure 2.7 eSATA/USB Connector**

<span id="page-23-1"></span><span id="page-23-0"></span>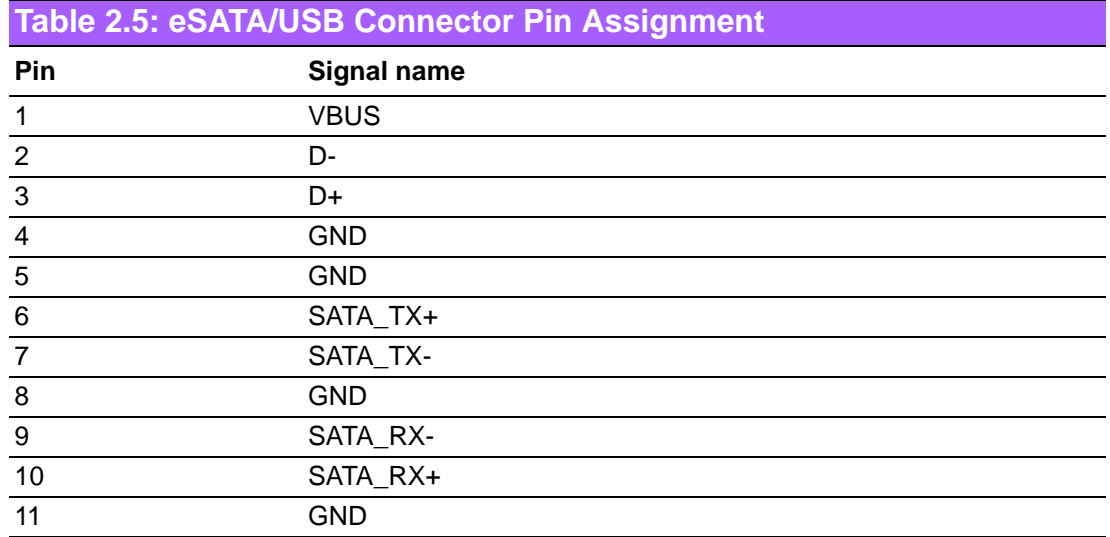

#### **2.2.2.4 Power Input Connector**

ARK-1382 comes with a two pins header that carries  $9 \sim 35$  V<sub>DC</sub> external power input.

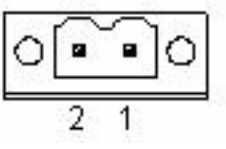

**Figure 2.8 Power Input Connector**

<span id="page-23-3"></span><span id="page-23-2"></span>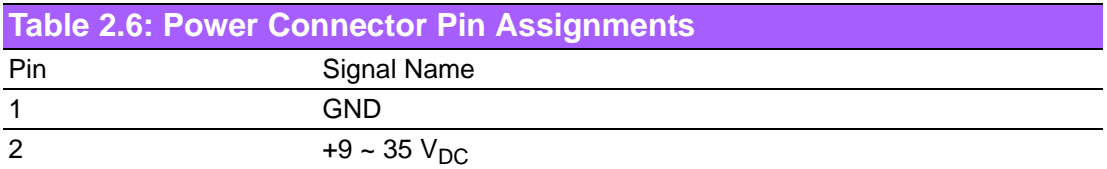

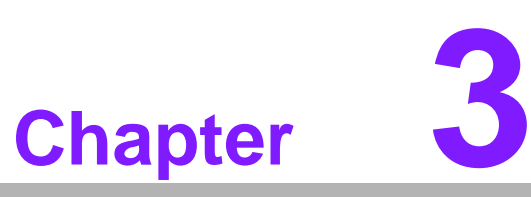

## <span id="page-24-0"></span>**3BIOS Operation**

**Sections include: BIOS Introduction BIOS Setup**

### <span id="page-25-0"></span>**3.1 BIOS Introduction**

Advantech provides a full-featured AwardBIOS 6.0 which delivers the superior performance, compatibility, and functionality that manufacturers of Industrial PC and Embedded boards demand; its many options and extensions let you customize your products to a wide range of applications and target markets.

The modular, adaptable AwardBIOS 6.0 supports the broadest range of processors, third-party peripherals and popular chipsets including: Intel CPUs from 386 through to Pentium, and AMD Geode to K7 and K8; as well as nVidia and VIA processors. Advantech also provides utilities to easily select and install features that suit the customers' own designs.

### <span id="page-25-1"></span>**3.2 BIOS Setup**

The ARK-1382 series has a built-in AwardBIOS with a CMOS SETUP utility which allows the user to configure their required settings or to activate certain system features.

The CMOS SETUP saves the configuration in the CMOS RAM on the motherboard. When the power is turned off, the onboard battery supplies the necessary power to the CMOS RAM for configuration settings to be retained.

When the power is turned on, press the <Del> button during the BIOS POST (Power-On Self Test) boot up stage; this will take you to CMOS SETUP.

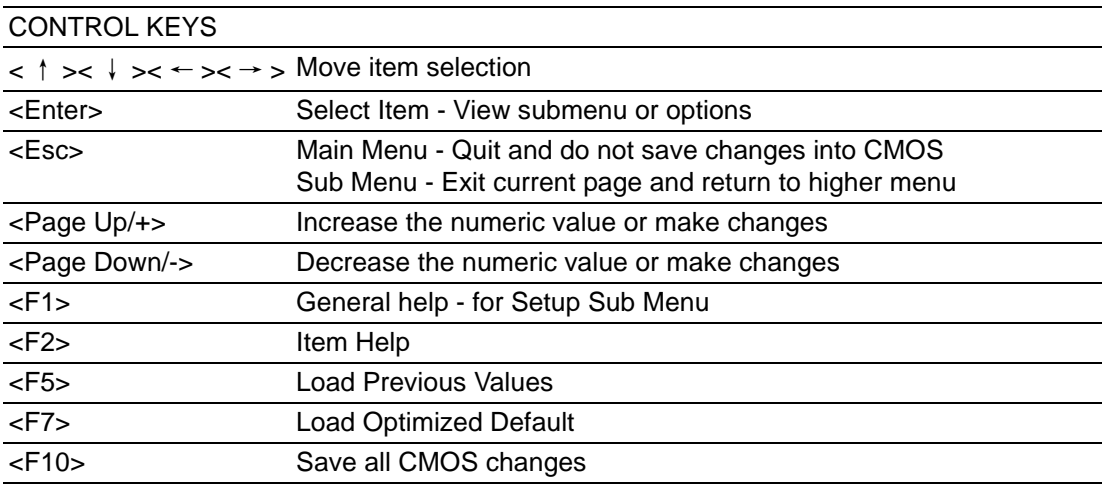

### <span id="page-26-0"></span>**3.2.1 Main Menu**

Early in bootup, press <Del> to enter the AwardBIOS CMOS Setup Utility; the Main Menu will appear on the screen. Use arrow keys to select among the items and press <Enter> to accept or enter a sub-menu.

- Standard CMOS Features This setup page includes all the items in the standard compatible BIOS. Advanced BIOS Features
	- This setup page includes all the Award BIOS enhanced features.
- Advanced Chipset Features This setup page includes all the chipset configuration features.
- **Integrated Peripherals** This setup page includes all onboard peripheral devices.
- **Power Management Setup** This setup page includes all the Power Management features.
- **PnP/PCI Configurations** This setup page includes PnP OS and PCI device configuration.
- **PC Health Status** This page includes CPU overheat protection setting, and reports system temperature, CPU temperature, fan speeds, and system voltages.
- **Figuency/Voltage Control** This setup page includes settings for PCI clock signal, spread spectrum, and CPU host/SRC/PCI clock speeds.
- **Load Optimized Defaults** This option loads values that are optimized for stable, average performance.
- Set Password Establish, change, or disable passwords.
- Save & Exit Setup Save CMOS value settings to CMOS and exit BIOS setup.
- **Exit Without Saving** Abandon all CMOS value changes and exit BIOS setup.

### <span id="page-27-0"></span>**3.2.2 Standard CMOS Features**

### **Date**

The date format is <Weekday>, <Month>, <Day>, <Year>.

- Weekday From Sun to Sat, determined and displayed by the BIOS only
- Month From Jan to Dec
- Day From 1 to 31
- Year From 1999 through 2098
- **Time**

The time format is in <hours> : <minutes> : <seconds>, based on 24-hour time

- IDE Channel 0 Master/Slave
	- IDE HDD Auto-Detection. Press "Enter" for automatic device detection.
- IDE Channel 1 Master/Slave
- IDE HDD Auto-Detection. Press "Enter" for automatic device detection.
- Video

The item determines that VGA display support type.

- EGA/VGA Support VGA color mode
- CGA 40 Support VGA color mode
- CGA 80 Support VGA color mode
- MONO Support VGA mono mode
- Halt on

This item determines whether the computer bootup process will stop if an error is detected during power up.

- No Errors The system boot sequence will not stop for any error.
- All Errors Whenever the BIOS detects a non-fatal error the system will stop.
- All, but Keyboard The system boot sequence will not stop for a keyboard error, but it will stop for all other errors. (Default value)
- All, but Diskette The system boot sequence will not stop for a disk error, but it will stop for all other errors.
- All, but Disk/Key The system boot sequence will not stop for a keyboard or disk error, but it will stop for all other errors.
- **Base Memory** The BIOS POST displays the amount of base (or conventional) memory installed in the system.
- Extended Memory The BIOS POST displays the amount of extended memory (above 1 MB in the CPU's memory address map) installed in the system.

### **T** Total Memory

This item displays the total system memory size.

### <span id="page-28-0"></span>**3.2.3 Advanced BIOS Features**

- Blank Boot [Disabled] (\* Advantech feature enhancement) When enabled, the system displays a blank screen during the BIOS POST stage.
- **POST Beep** [Enabled] (\* Advantech feature enhancement) When enabled, the system emits beep sounds during the BIOS POST stage.
- **CPU Feature** This item allows users to adjust CPU features, CPU ratio, VID. Thermal and special features like XD flag.
- **Hard Disk Boot Priority** This item allows users to select the boot sequence for system hard drive devices - HDD, SCSI, RAID.
- **USB Boot Priority** This item allows user to select boot sequence for USB device Boot.
- **No. 3** Virus Warning [Disabled] This item allows users to choose or disable the virus warning feature for IDE Hard Disk boot sector protection.
- Quick Power On Self Test [Enabled] This field speeds up the Power-On Self Test (POST) routine by skipping the second, third, and forth re-tests. Default setting is enabled.
- First / Second / Third / Other Boot Drive
	- First [USB Device]
	- Second [USB-CDROM]
	- Third [Hard Disk]
	- Other [Enabled]
		- Hard Disk Select boot device priority by CF.
		- USB Device Select boot device priority by USB Device.
		- USB-FDD Select boot device priority by USB-FDD.
		- USB-CDROM Select boot device priority by USB-CDROM.
		- LAN Select boot device priority by LAN.
		- Disabled Disable this boot function.
- Boot Up NumLock Status [On]
	- When enabled, the keyboard keypad boots up in number mode. When disabled, the keypad boots up in cursor control mode (arrow mode).
- Gate A20 Optio [Fast]

This item enables the user to switch A20 control by port 92 or not.

**Typematic Rate Setting** 

This item enables users to enable or disable typematic action. When enabled, they can set the two typematic controls items.

These fields control the speeds of:

– Typematic Rate (Chars/Sec) This item controls the speed at which the system registers repeated keystrokes.

The eight settings are 6, 8, 10, 12, 15, 20, 24 and 30.

– Typematic Delay (Msec)

This item sets the keypress delay before typematic repetition kicks in. The four delay options are 250, 500, 750 and 1000.

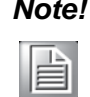

*Note! These typematic settings apply to systems that communicate with the keyboard via BIOS. For Windows systems, typematic settings are controlled by keyboard driver settings in Windows Control Panel.*

- Security Option [Setup]
	- System System requires password both for bootup and for access to the Setup page.
	- Setup System requires password only for access to the Setup page, not for bootup. (Default value)
- **APIC Mode[Enabled]** This item allows user to enabled of disabled "Advanced Programmable Interrupt Controller". APIC is implemented in the motherboard and must be supported by the operating system, and it extends the number of IRQ's available.
- MPS Version Control for OS [1.4] This item sets the system multiprocessor specification version.
- OS Select For DRAM > 64 M [Non-OS2] Select OS2 only if the system is running OS/2 with greater than 64 MB of RAM on the system.
- **Full Screen Logo Show [Enabled]** Shows full screen logo during POST stage; logo image can be customized.
- Small Logo (EPA) Show [Disable] Shows EPA logo during system POST stage.
- Summary Screen Show [Enabled] Shows system status on summary screen page.

### <span id="page-30-0"></span>**3.2.4 Advanced Chipset Features**

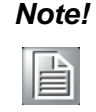

*Note! This "Advanced Chipset Features" screen controls the configuration of the board's chipset; this page is developed to be chipset independent for fine-tuning system performance. It is strongly recommended that only technical users make changes to the default settings.*

- **DRAM Timing Selectable [By SPD]** This item enables users to set optimal timings for items 2 through to 5. The system default setting of "By SPD" ensures the system runs with stable and optimal performance.
- CAS Latency Time [Auto]

This item enables users to set the timing delay in clock cycles before the SDRAM starts a read command after receiving it.

- DRAM RAS# to CAS# Delay [Auto] This item enables users to set the timing of the transition from RAS (Row Address Strobe) to CAS (Column Address Strobe) as both rows and columns are separately addressed shortly after DRAM is refreshed.
- **DRAM RAS# Precharge [Auto]** This item enables users to set the DRAM RAS# precharge timing. System default is set to "Auto" to reference the data from SPD ROM.
- **Prechage delay (tRAS)** [Auto]

This item allows user to adjust memory precharge time.

- System Memory Frequency [Auto] This item allows user to adjust memory frequency to improvement performance.
- SLP S4# Assertion Width [1 to 2 sec.] This item allows user to adjust SLP S4# signal. This field indicates the minimum assertion width of the SLP\_S4# signal to ensure that the DRAMs have been safely power-cycled.
- System BIOS Cacheable [Enabled] This item allows the system BIOS to be cached to allow faster execution and better performance.
- Video BIOS Cacheable [Disabled] This item allows the video BIOS to be cached to allow faster execution and better performance.
- **Memory Hole At 15 M-16 M** [Disabled]

This item reserves 15 MB-16 MB memory address space to ISA expansion cards that specifically require the setting. Memory from 15 MB-16 MB will be unavailable to the system because only expansion cards can access memory in this area.

- **PEG/Onboard VGA Control [Auto]** This item allows the user to select whether onboard graphics processor or the PCI Express card.
- On-Chip Frame Buffer Size [8 MB] This item allows the user to choose Frame Buffer Size. BIOS default value is set to 8 MB.

**DVMT Mode** [ DVMT]

This item allows the user to adjust Intel's Dynamic Video Memory Technology (DVMT).Bios provide three option to choose (DVMT, FIXED and Both).

- **DVMT/FIXED Memory Size** [128MB] This item allows the user to adjust DVMT/FIXED graphics memory size.
- Boot Display [VBIOS Default] This item allows the user to decide that display mode.

### <span id="page-31-0"></span>**3.2.5 Integrated Peripherals**

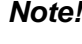

 $\mathbb{\mathbb{B}}$ 

*Note! This "Integrated Peripherals" screen controls the configuration of the board's chipset, including controls for: IDE, ATA, SATA, USB, AC97, MC97 and Super IO and sensor devices; this page is developed to be chipset independent.*

**National DE Device** 

This item enables users to set the OnChip IDE device status, including enabling IDE devices and setting PIO and DMA access mode, plus some new chipset support for SATA devices (Serial-ATA).

- IDE HDD Block Mode [Enabled] This item allows the users to enable for automatic detection of optimal number of block read/writes per sector the drive can support if IDE Hard Driver supports block mode
- **IDE DMA transfer access Mode** [Enabled] This item allows the user to enable the DMA transfer access.
- On-Chip Primary / Secondary PCI IDE [Enabled]
- This item allows the user to select the PIO or UDMA mode.
- $-$  SATA Mode  $[IDE]$ The item allows the users to support IDE mode.
- SATA Port Speed Settings [Disabled] This item allows the users to select SATA port speed.

### **Disk Onboard Device**

This item enables users to set the Onboard device status, including enabling USB, AC97, MC97 and LAN devices.

Super IO Device

This item enables users to set the Super IO device status, including enabling Floppy, COM, LPT, IR and control for GPIO and Power Fail status.

– Onboard Serial Port 1 [3F8/IRQ4]

This item allows the user to change the COM 1 address and IRQ. BIOS default value suggest to .3F8/IRQ4.

- Onboard Serial Port 2 [2F8/IRQ3] This item allows the user to chang13 the COM 2 address and IRQ. BIOS default value suggest to .2F8/IRQ3.
- UART Mode Select [Normal] This item allows the selection for the mode of operation of the serial port.
- Onboard Parallel Port [378/IRQ7] This item allows the user to change the parallel port address. BIOS default value is set to .378/IRQ7..

– Parallel Port Mode [SPP]

This item allows the user to change the parallel port mode. The user can choose .SPP., .EPP., .±ECP. and .ECP+EPP.; SPP (Standard Parallel Port ); ECP (Extended Capabilities Port); and EPP (Enhanced Parallel Port). The BIOS default value is set to .Normal..

- EPP Mode Select [EPP1.7] This item allows the user to change the EPP Mode for the parallel port. The BIOS default value is set to .EPP1.7..
- ECP Mode Use DMA [3] This item allows the user to change the DMA channel for the parallel port. The BIOS default value is set to 3.
- **PWRON After PWR-Fail [Off]** This item allows user to select system power status after power loss.

### <span id="page-32-0"></span>**3.2.6 Power Management Setup**

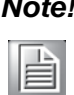

*Note! This "Power Management Setup" screen configures the system to most effectively save energy while operating in a manner consistent with your computer use.*

- ACPI Function [Enabled] This item defines the ACPI (Advanced Configuration and Power Interface) feature that makes hardware status information available to the operating system, and communicates PC and system device information for improving power management.
- ACPI Suspend Type [S1 (POS)]

This item allows users to select sleep state when the system is in suspend mode.

- S1(POS) Suspend mode is equivalent to a software power down.
- S3(STR) The system shuts down with the exception of a refresh current to the system memory.
- S1 & S3 This item is support two mode be selection by software.
- Run VGA BIOS if S3 Resume [Auto] This item allows the system to reinitialize the VGA BIOS after the system has resumed from ACPI S3 mode.
- **Power Management Option [User Define]**

This item allows user to select system power saving mode.

- Min Saving Minimum power management. Suspend Mode=1 hr.
- Max Saving Maximum power management. Suspend Mode=1 min.
- User Define Allows user to set each mode individually. Suspend Mode= Disabled or 1 min ~1 hr.
- Video Off Method [DPMS]

This item allows users to determine the manner in which the monitor is blanked.

- V/H SYNC+Blank This option will cause the system to turn off vertical and horizontal synchronization ports and write blanks to the video buffer.
- Blank Screen This option only writes blanks to the video buffer.
- DPMS Initial displays power management signaling.
- Video Off In Suspend [Yes] This item allows users to turn off video when entering suspend mode.
- Suspend Type [Stop Grant] This item allows users to determine the suspend type.
- Modem use IRQ [3] This item allows users to determine which IRQ the MODEM can use.
- Suspend Mode [Disabled] Shows the time of system inactivity before all devices except the CPU will be shut off.
- HDD Power Down Mode [Disabled] Shows the time of system inactivity before the hard disk drive will be powered down.
- Soft-Off by PWR-BTTN [Instant-Off]

This item allows users to define power button functions.

- Instant-Off Press power button to power-off instantly.
- Delay 4 Sec Press power button for 4 seconds to power-off.
- Energy Lake Function[Disabled]
- Wake-Up by PCI card [Enabled]

This item allows users to permit PCI cards to wake up the system from suspend mode.

- **Power On by Ring [Enabled]** This item allows users to permit the system to power-on from a modem ring.
- USB KB Wake-Up From S3 [Disabled] This item allows users to use a USB keyboard to wake up the system from power saving mode.
- Resume by Alarm [Disabled]

This item allows users to power on the system at a specified date and/or time.

- Disabled Disable this function.
- Enabled Enable alarm function to power on system
- Data (of month) Alarm1-31
- $-$  Time (HH:MM:SS) Alarm(0-23) : (0-59) : 0-59)

### <span id="page-34-0"></span>**3.2.7 PnP/PCI Configurations**

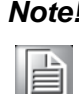

*Note! This "PnP/PCI Configurations" screen is setting up the IRQ and DMA (both PnP and PCI bus assignments.)* 

- Init Display First [Onboard] This item allow user to select initial display mode, optional item include PCI slot and Onboard.
- Reset Configuration Data [Disabled] This item allows users to clear any PnP configuration data stored in the BIOS.
- Resources Controlled By [Auto (ESCD)]
	- IRQ Resources This item allows you respectively assign an interruptive type for IRQ-3, 4, 5, 7, 9, 10, 11, 12, 14, and 15.
- **PCI VGA Palette Snoop [Disabled]** The item is designed to solve problems caused by some non-standard VGA cards. A built-in VGA system does not need this function.
- INT Pin 1~8 Assignment [Auto] The interrupt request (IRQ) line assigned to a device connected to the PCI interface on your system.
- **Maximum payload Size** [128] The item allows user to adjust maximum TLP (Transaction Layer Packet) payload size.

### <span id="page-34-1"></span>**3.2.8 PC Health Status**

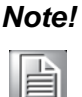

*Note! This "PC Health Status" screen reports the Thermal, FAN and Voltage status of the board. This page is developed to be chipset independent.*

- Shutdown Temperature [Disabled] This item allow user to set the temperature to notify the ACPI OS to shutdown the system.
- Current System/CPU Temp [Show Only] This item displays current system and CPU temperature.
- 2.5 V / 3.3 V / 5 V / 12 V and VCore [Show Only] This item displays current CPU and system Voltage.

### <span id="page-35-0"></span>**3.2.9 Frequency/Voltage Control**

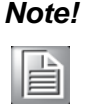

*Note! NOTE: This "Frequency/Voltage Control" option controls the CPU Host and PCI frequency, this page is developed by CPU and Chipset independent, some items will show up when you install a processor which supports this function.*

- Auto Detect PCI Clk [Enabled] This item enables users to set the PCI Clock by system automatic detection or by manual.
- Spread Spectrum [Enabled] This item enables users to set the spread spectrum modulation.

### <span id="page-35-1"></span>**3.2.10 Load Optimized Defaults**

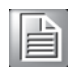

*Note! Load Optimized Defaults loads the default system values directly from ROM. If the stored record created by the Setup program should ever become corrupted (and therefore unusable). These defaults will load automatically when you turn the ARK-1382 Series system on.*

### <span id="page-36-0"></span>**3.2.11 Set Password**

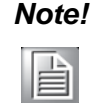

*Note! To enable this feature, you should first go to the Advanced BIOS Features menu, choose the Security Option, and select either Setup or System, depending on what you want password protected. Setup requires the password only to enter Setup. System requires the password every time the system boots, and to enter Setup. A password may be at most 8 characters long.*

To Establish Password

- 1. Choose Set Password from the CMOS Setup Utility main menu and press <Enter>.
- 2. When you see "Enter Password", enter the desired password and press <Enter>.
- 3. At the "Confirm Password" prompt, retype the desired password, then press <Enter>.
- 4. Select Save to CMOS and EXIT, type <Y>, then <Enter>.

To Change Password

- 1. Choose Set Password from the CMOS Setup Utility main menu and press <Enter>.
- 2. When you see "Enter Password", enter the existing password and press <Enter>.
- 3. You will see "Confirm Password". Type it again, and press <Enter>.
- 4. Select Set Password again, and at the "Enter Password" prompt, enter the new password and press <Enter>.
- 5. At the "Confirm Password" prompt, retype the new password, and press <Enter>.
- 6. Select Save to CMOS and EXIT, type <Y>, then <Enter>.

To Disable Password

- 1. Choose Set Password from the CMOS Setup Utility main menu and press <Enter>.
- 2. When you see "Enter Password", enter the existing password and press <Enter>.
- 3. You will see "Confirm Password". Type it again, and press <Enter>.
- 4. Select Set Password again, and at the "Enter Password" prompt, don't enter anything; just press <Enter>.
- 5. At the "Confirm Password" prompt, again, don't type in anything; just press <Enter>.
- 6. Select Save to CMOS and EXIT, type <Y>, then <Enter>.

### <span id="page-37-0"></span>**3.2.12 Save & Exit Setup**

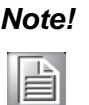

*Note! Type "Y" will quit the BIOS Setup Utility and save user setup value to CMOS.*

*Type "N" will return to BIOS Setup Utility.*

### <span id="page-37-1"></span>**3.2.13 Exit Without Saving**

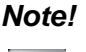

*Note! Type "Y" will quit the BIOS Setup Utility without saving to CMOS. Type "N" will return to BIOS Setup Utility.*

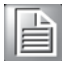

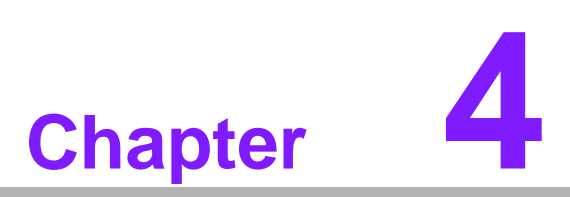

<span id="page-38-0"></span>**4Full Disassembly Procedure**

### <span id="page-39-0"></span>**4.1 Introduction**

If you want to completely disassemble ARK-1382, follow the step-by-step procedures below. Users should be aware that Advantech Co., Ltd. takes no responsibility whatsoever for any problems or damage caused by the user disassembly of ARK-1382. Make sure the power cord of ARK-1382 is unplugged before you start disassembly.

1. Unscrew the 4 screws on the bottom side.

<span id="page-39-1"></span>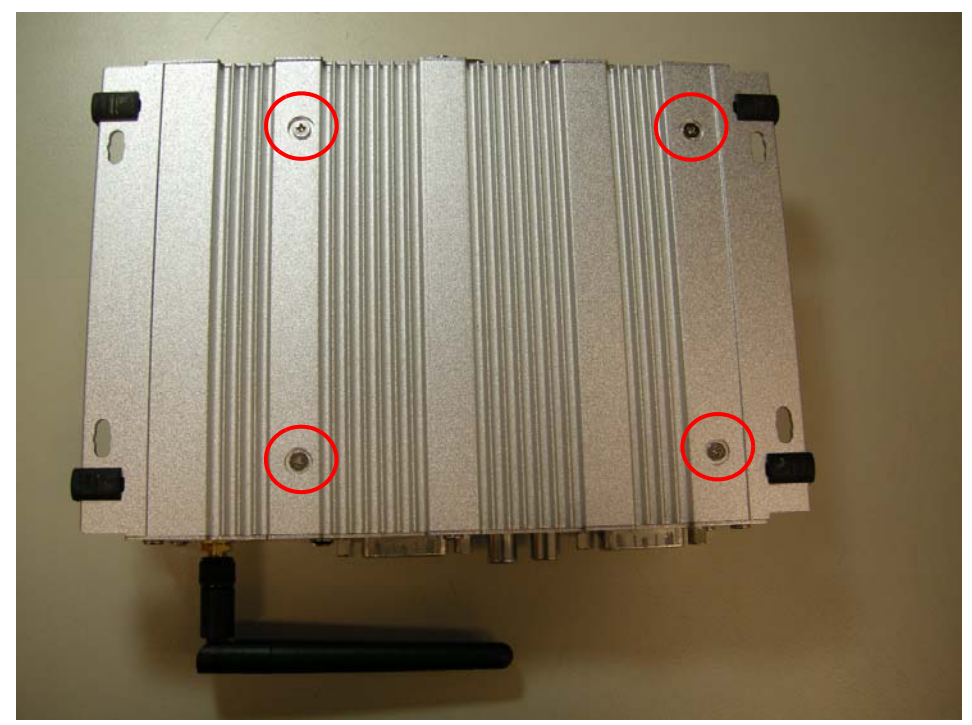

**Figure 4.1 Unscrew the 4 screws on the bottom side**

Chapter 4Full DisassemblyProcedure

2. Unscrew the 6 screws on the front side frame.

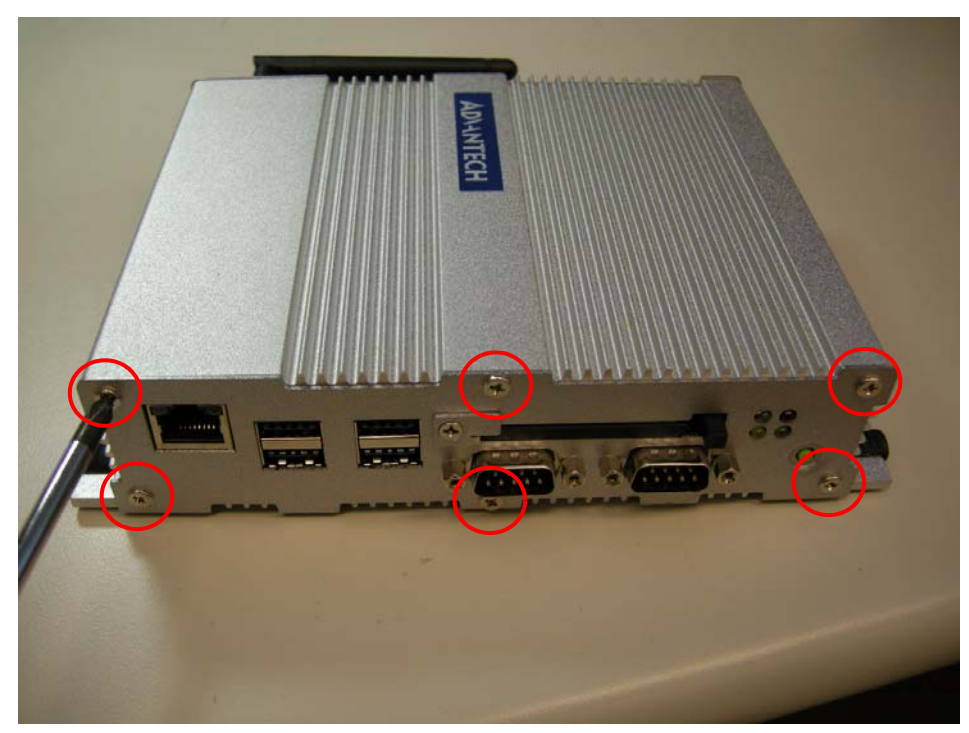

**Figure 4.2 Unscrew the 6 screws on the front side frame**

<span id="page-40-0"></span>3. Unscrew the 1 screws on the front face plate.

<span id="page-40-1"></span>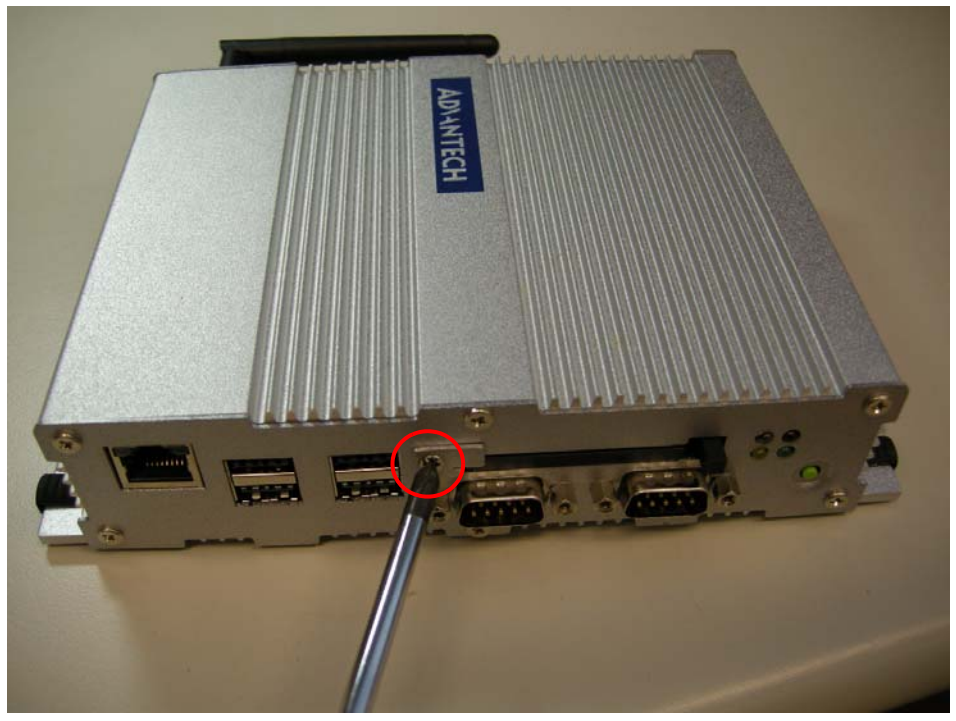

**Figure 4.3 Unscrew the 1 screws on the front face plate**

4. Unscrew the 4 Hex-bolt on the front face plate.

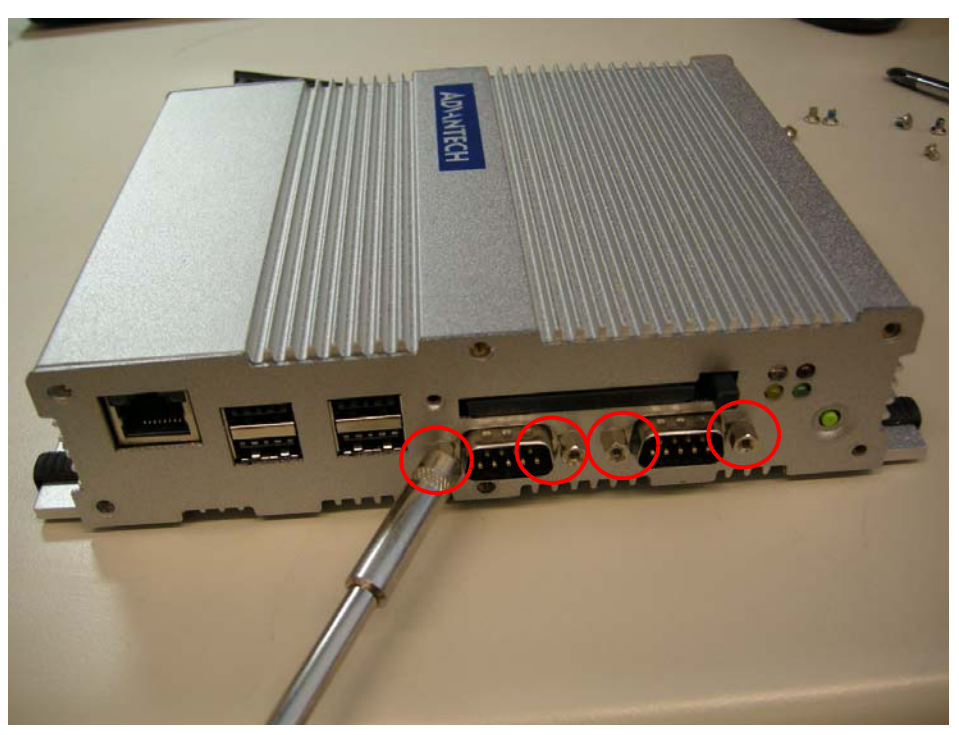

**Figure 4.4 Unscrew the 4 Hex-bolt on the front face plate**

<span id="page-41-0"></span>5. Unscrew the 6 screws on the rear side frame.

<span id="page-41-1"></span>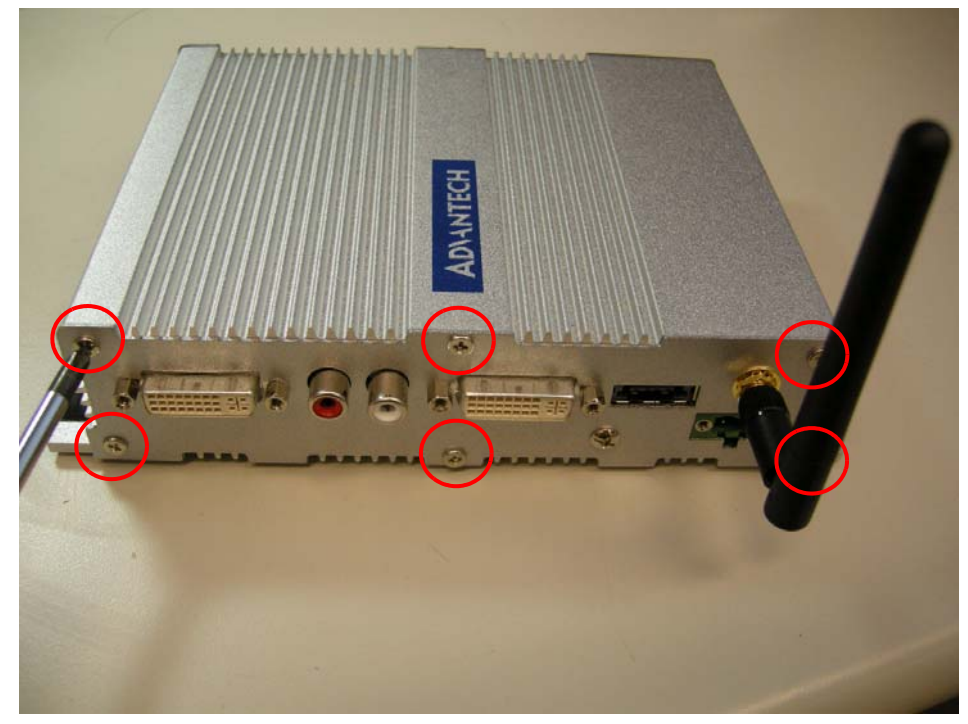

**Figure 4.5 Unscrew the 6 screws on the rear side frame**

Chapter 4Full DisassemblyProcedure

6. Unscrew the 4 Hex-bolt on the rear face plate.

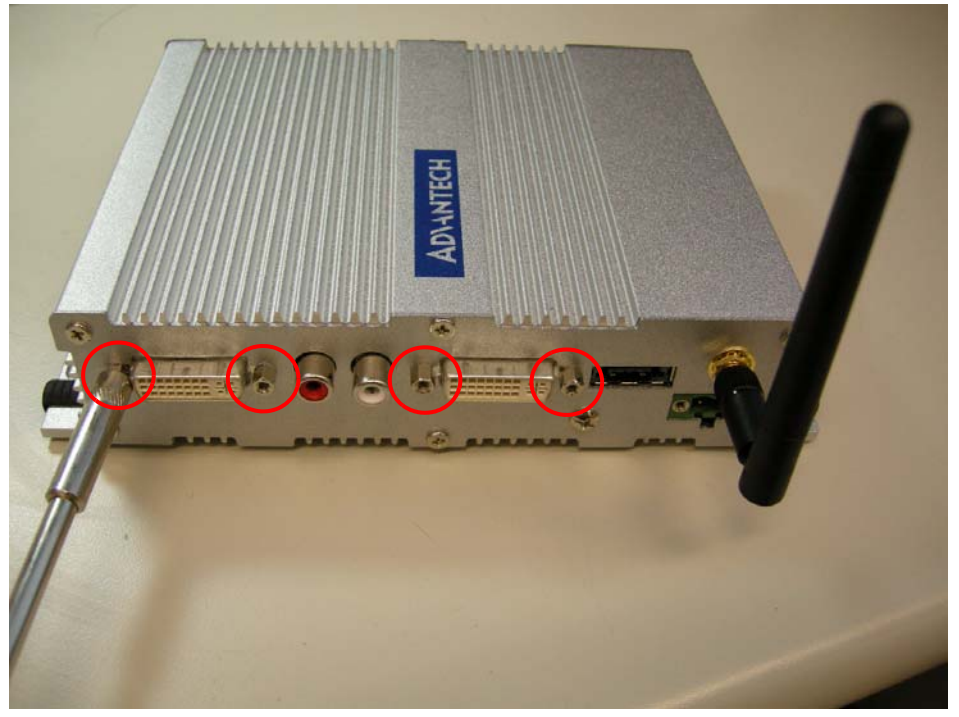

**Figure 4.6 Unscrew the 4 Hex-bolt on the rear face plate**

<span id="page-42-0"></span>7. Unscrew the antenna mounting screw.

<span id="page-42-1"></span>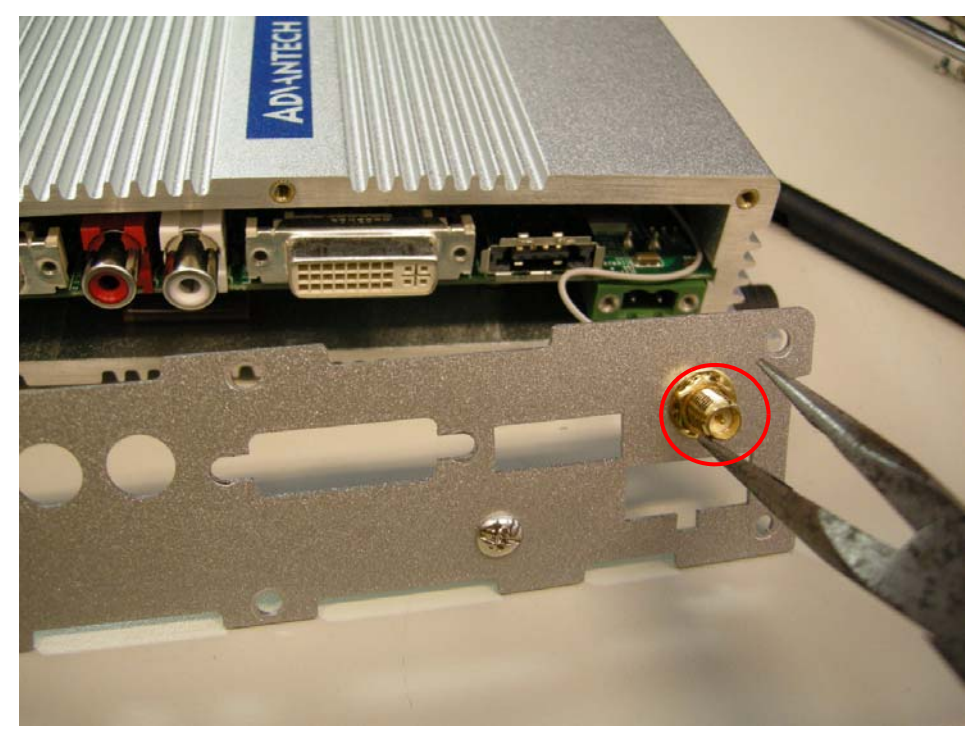

**Figure 4.7 Unscrew the antenna mounting screw** 

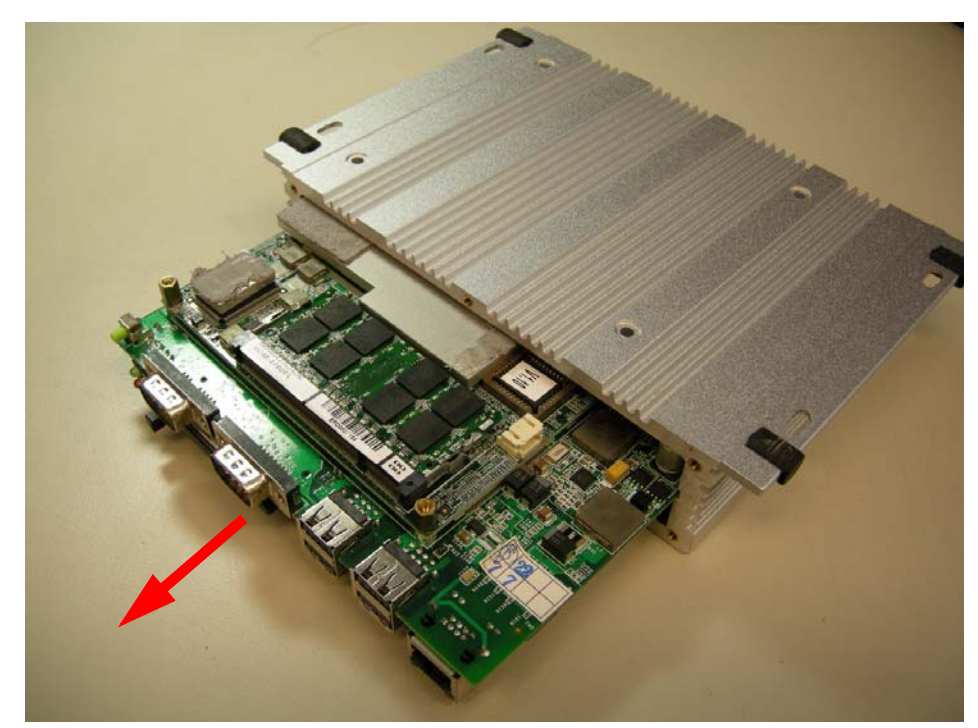

8. Pull out the carrier board from the Aluminum case on bottom side, and be careful for the thermal pad.

<span id="page-43-0"></span>**Figure 4.8 Pull out the carrier board from the Aluminum case on bottom side, and be careful for the thermal pad** 

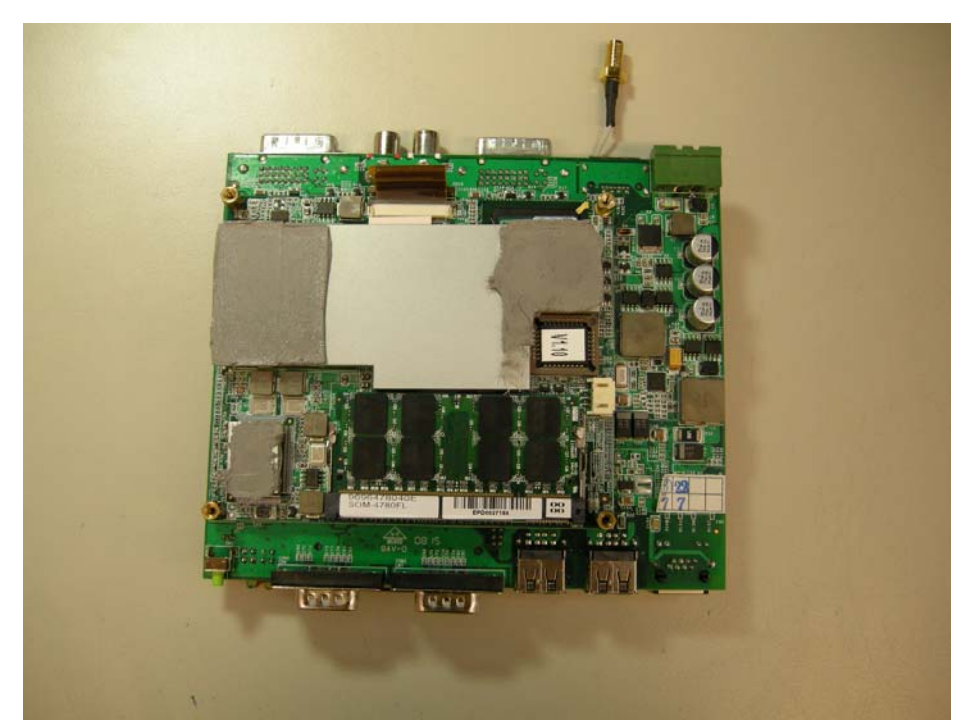

9. Memory socket.

<span id="page-43-1"></span>**Figure 4.9 Memory Socket** 

### 10. MiniPCI socket.

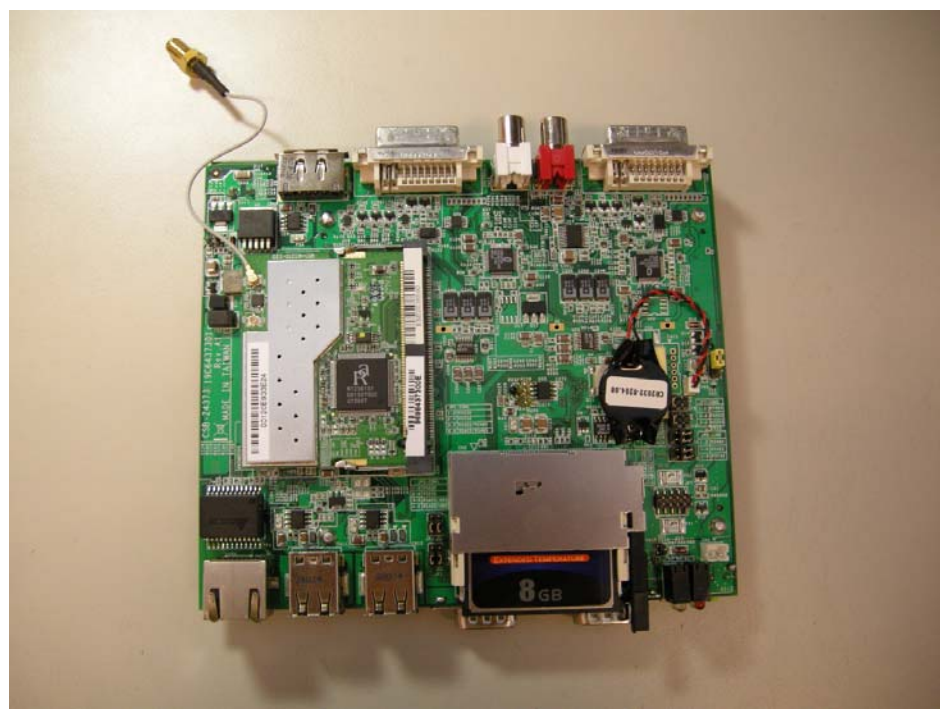

**Figure 4.10 MiniPCI Socket** 

<span id="page-44-0"></span>11. Jumper setting.

<span id="page-44-1"></span>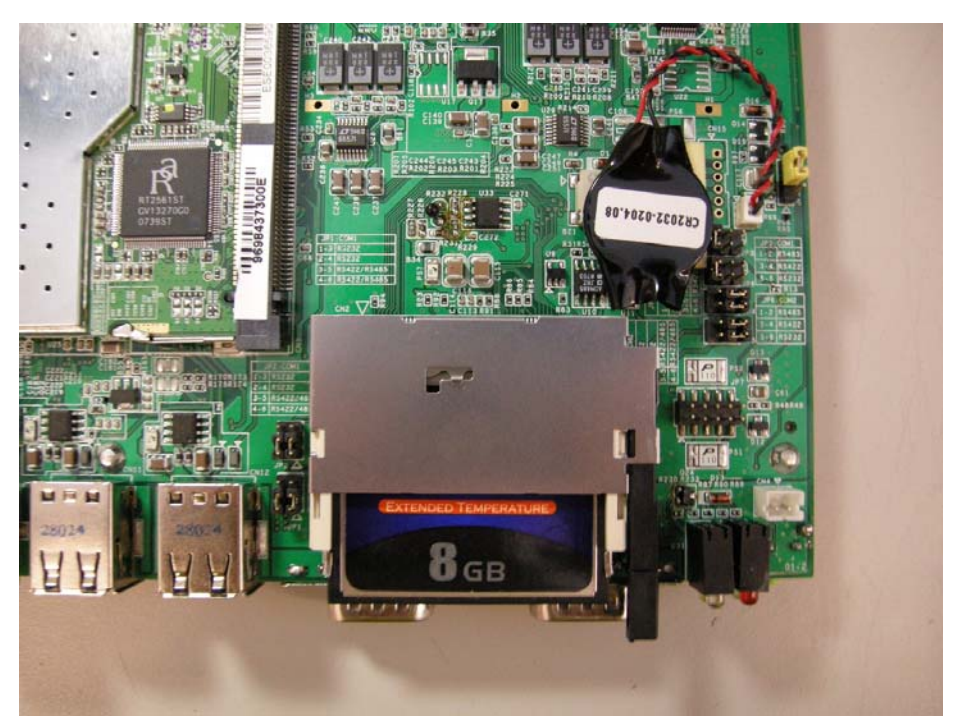

**Figure 4.11 Jumper Setting** 

12. Install the board on the bottom side and be careful for thermal pad.

<span id="page-45-0"></span>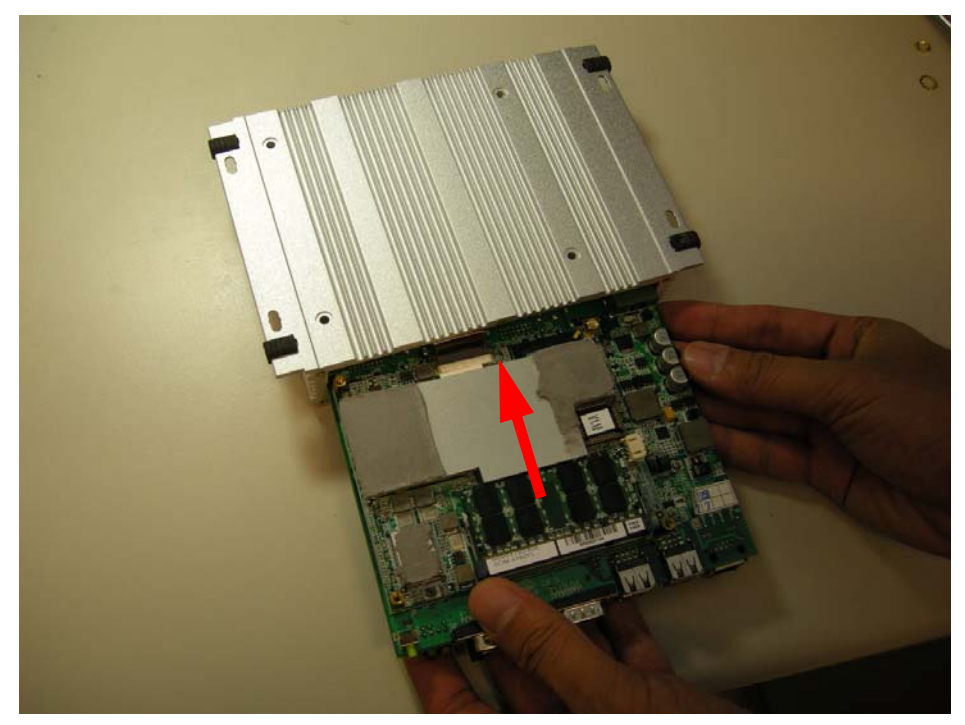

**Figure 4.12 Install the board on the bottom side and be careful for thermal pad**

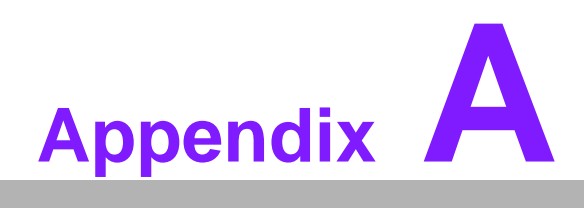

<span id="page-46-0"></span>**<sup>A</sup> Realtek RTL8111B/ 8111C Gigabit Boot Agent Configuration Menu**

### <span id="page-47-0"></span>**A.1 Realtek RTL8111B/8111C Gigabit Boot Agent Configuration Menu**

This appendix allows the user to control the Boot Agent Setup Menu

- 1. When user need for the boot from LAN application, you can press the Shift + F10 to enter Boot Agent Setup Menu to setting during the system initialization.
- 2. The Intel Boot Agent Provide the two of Network Boot protocols (PXE and RPL), user can choose it on Network Boot Protocol item.

 $\overline{\mathbb{O}}$ 

### FCC Warning statement

This equipment has been tested and found to comply with the limits for a Class B digital device, pursuant to part 15 of the FCC rules. These limits are designed to provide reasonable protection against harmful interference in a residential installation. This equipment generates, uses and can radiate radio frequency energy and, if not installed and used in accordance with the instructions, may cause harmful interference to radio communications. However, there is no guarantee that interference will not occur in a particular installation. If this equipment does cause harmful interference to radio or television reception, which can be determined by turning the equipment off and on, the user is encouraged to try to correct the interference by one or more of the following measures:

-Reorient or relocate the receiving antenna.

-Increase the separation between the equipment and receiver.

-Connect the equipment into an outlet on a circuit different from that to which the receiver is connected.

-Consult the dealer or an experienced radio/TV technician for help.

You are cautioned that changes or modifications not expressly approved by the party responsible for compliance could void your authority to operate the equipment.

FCC RF Radiation Exposure Statement:

- 1. This Transmitter must not be co-located or operating in conjunction with any other antenna or transmitter.
- 2. This equipment complies with FCC RF radiation exposure limits set forth for an uncontrolled environment. This equipment should be installed and operated with a minimum distance of 20 centimeters between the radiator and your body.

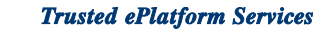

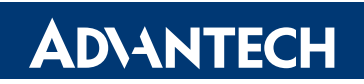

### **www.advantech.com**

**Please verify specifications before quoting. This guide is intended for reference purposes only.**

**All product specifications are subject to change without notice.**

**No part of this publication may be reproduced in any form or by any means, electronic, photocopying, recording or otherwise, without prior written permission of the publisher.**

**All brand and product names are trademarks or registered trademarks of their respective companies.**

**© Advantech Co., Ltd. 2008**